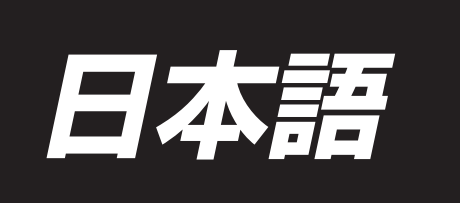

# **PS-900** パターン編集 取扱説明書

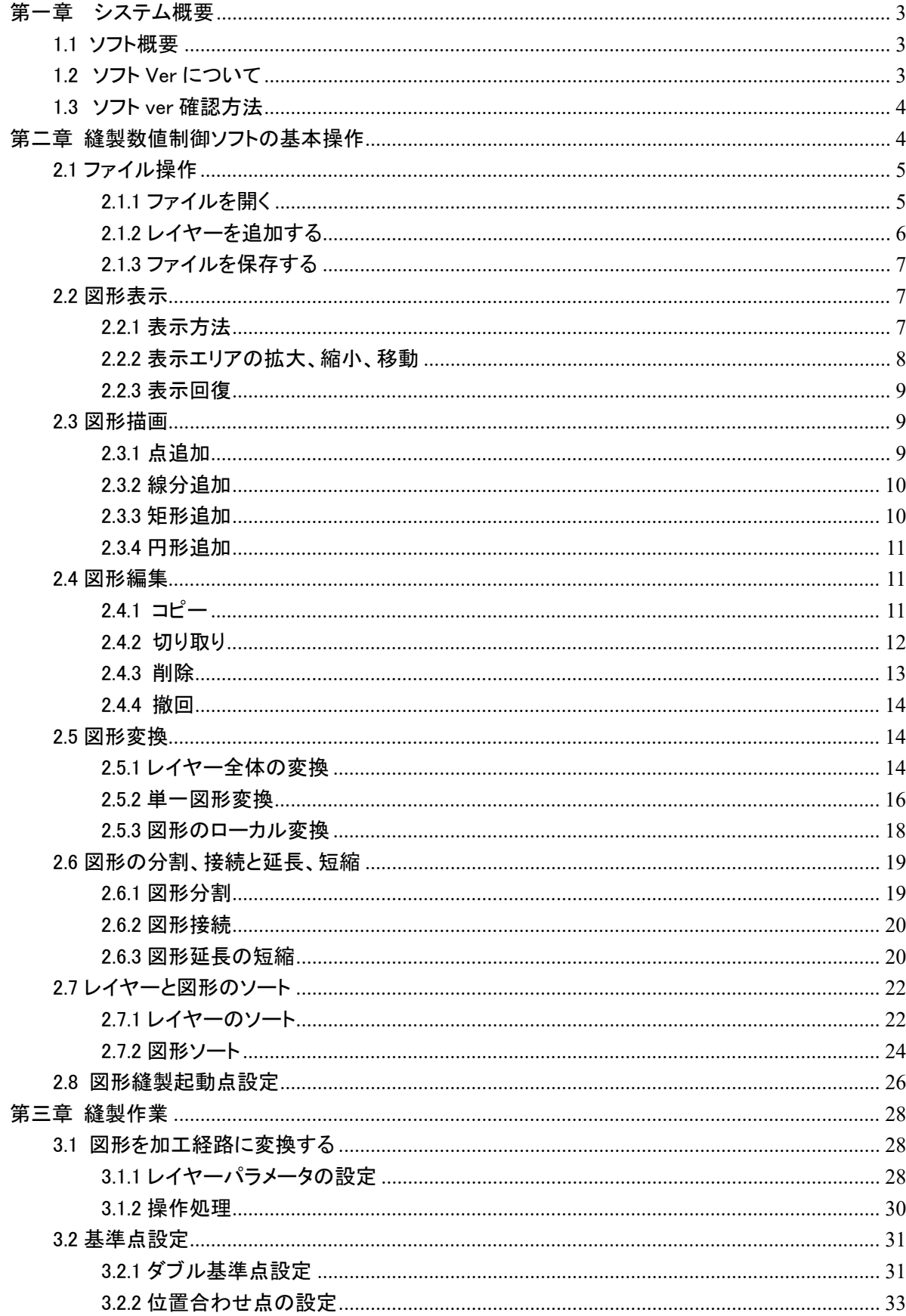

目次

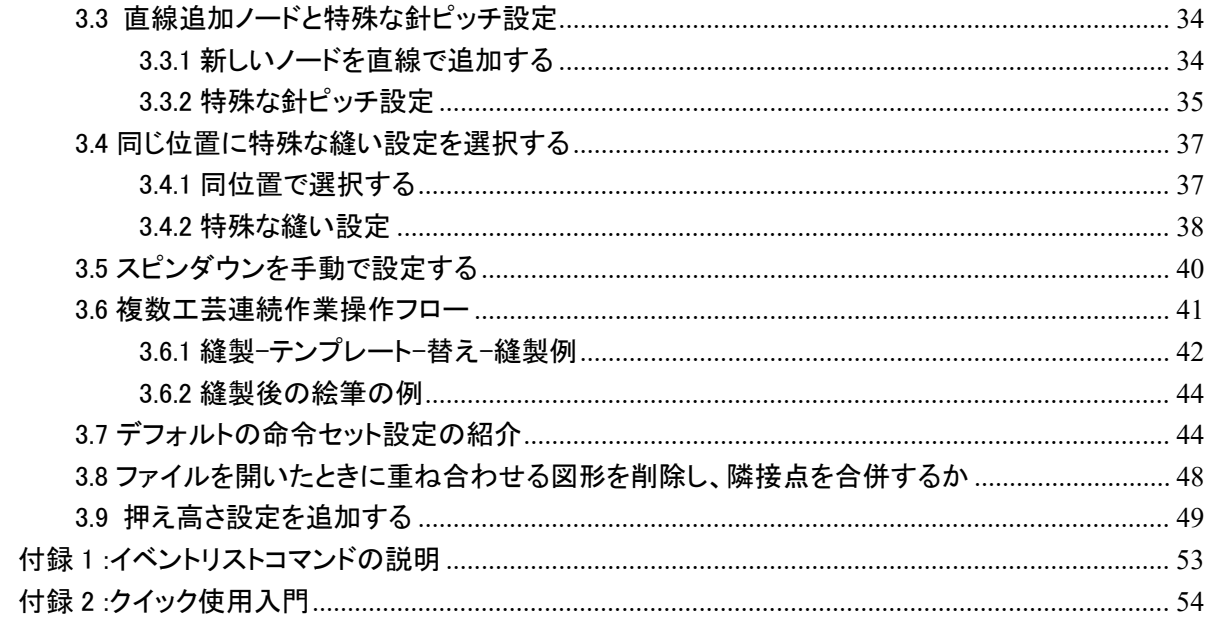

#### 第一章 システム概要

#### <span id="page-3-1"></span><span id="page-3-0"></span>1.1 ソフト概要

当社の全自動縫製制御システムセットのパソコンポート加工ファイル描画ソフトをご利 用ください。

本ソフトウェアには次のような特徴があります。

1. ソフトウェアは AutoCAD、coredraw などの描画ソフトウェアによって作成された図形 を認識し、DXF、dst、DSB、ai、PLT、tzf などのフォーマットのファイルを縫製制御システ ムに必要な加工ファイルに変換することをサポートしています。

2. 図形に対して様々な編集操作が可能で、レイヤー編集をサポートしています

3. 特殊な縫製図形の追加をサポートしています。例えば、閂止め、多重縫い、伸縮縫 い、首尾補強などです。

4. テンプレート頭開きを使用して、テンプレートファイルと絵筆の頭を作成して線を引き、 番号をつけることができます。

5. 強力なカスタム機能は任意の縫い目にさまざまな制御コマンドを追加し、柔軟で多 様な制御ニーズを実現できます。

ソフトウェアのアップグレードによる実際の使用と説明書の違いは、実際の操作を基準 にしてください。

#### <span id="page-3-2"></span>1.2 ソフト Ver について

PS900 標準仕様とレーザー仕様使用するパターン編集ソフト ver は同じです。

V\*\*\*\*\*\*-P(C)

P の意味はパーフェクト縫い、(C)は付属レーザー仕様

### <span id="page-4-0"></span>1.3 ソフト ver 確認方法

パターン編集ソフト起動後、下記の位置に Ver が表示されます。

な CNCソフトウェアの縫製

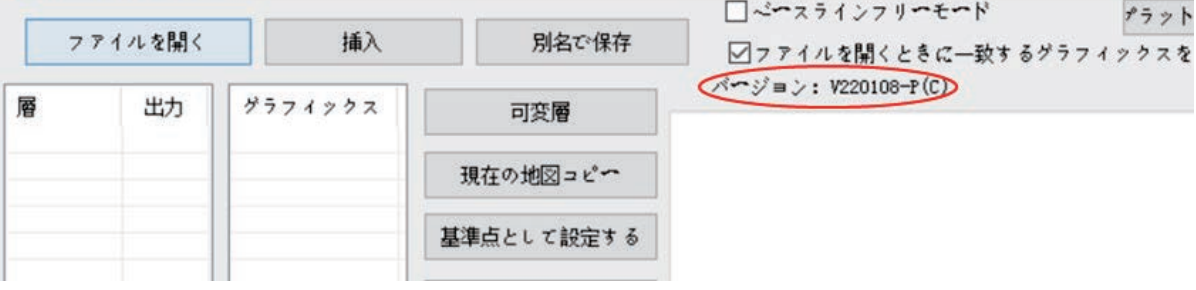

### 第二章 縫製数値制御ソフトの基本操作

<span id="page-4-1"></span>をダブルクリックすると、ソフトウェア操作インタフェースに入ります。 次の画面が表示されます。

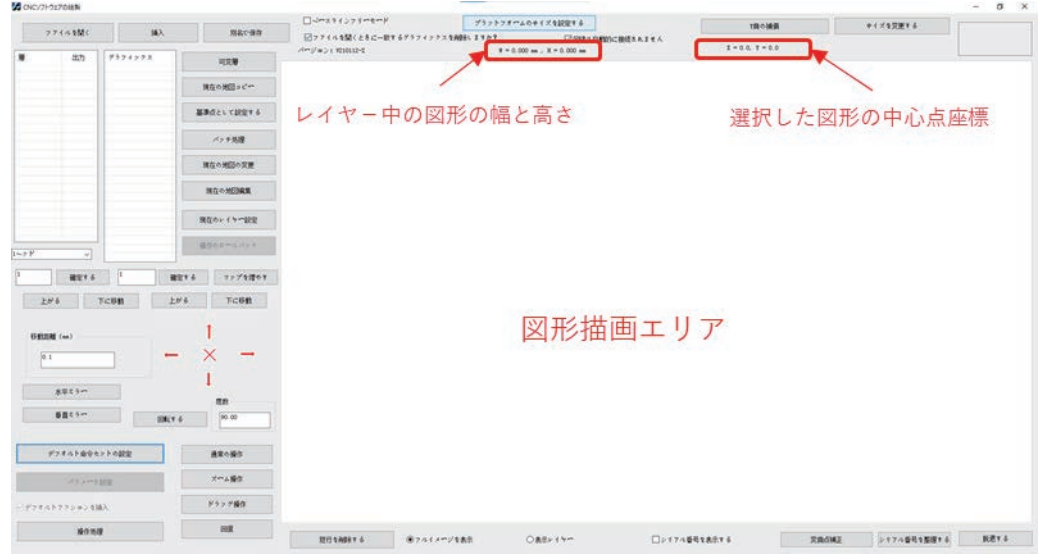

注意: レイヤーの図形の幅と高さ「幅」は、レイヤーのすべての図形の最左端から最 右端までの水平( x 軸)方向の長さを示します。「高さ」は、最上端から最下端までの垂 直( y 軸)方向の長さです。

[選択した図形の中心点座標]: 対点は点の実座標です。対直線は直線の中点座標で す。対矩形は矩形の中心点座標です。他の図形の場合、外接矩形の中心点座標で す。

#### <span id="page-5-0"></span>2.1 ファイル操作

#### <span id="page-5-1"></span>2.1.1 ファイルを開く

ソフトウェア左上のツールバーにある 277400 をクリックし、開くファイルを選択し ます。次の画面が表示されます。

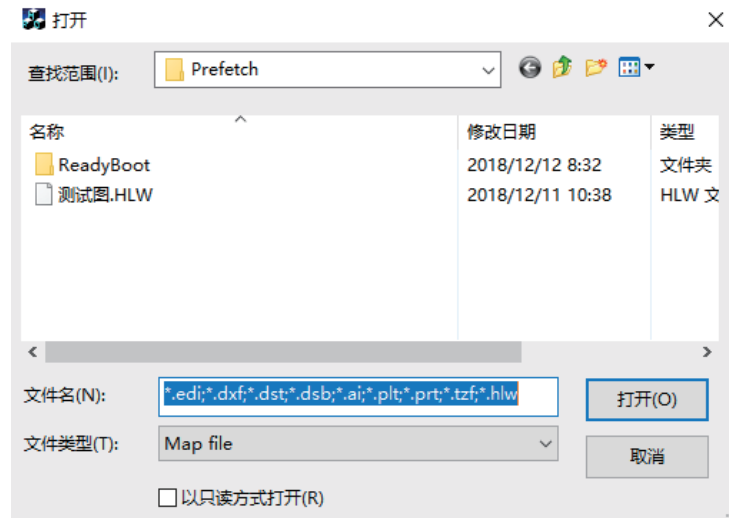

このソフトウェアは AutoCAD、coredraw などのさまざまな描画ソフトウェアで作成した 図面を認識できます。DXF、dst、DSB、ai、PLT、tzf などのフォーマットのファイルが含 まれます。

ファイルを開くと、重ね合わせる図形を削除するかを選択できます。削除すると、重ね 合わせる図形のうちの1つだけが保持され、保持されている図形と重ね合わせる他の 図形は削除されます( tzf フォーマットのファイルでは無効です)

例: 重ね合わせる図形があるファイルtest 1146.DXF を開き(図形3 と図形4が一致)、 ファイルを開いたときに重ね合わせる図形を削除しない(図形3と図形4の連番が重な っており、連番「4」しか表示されていない)。

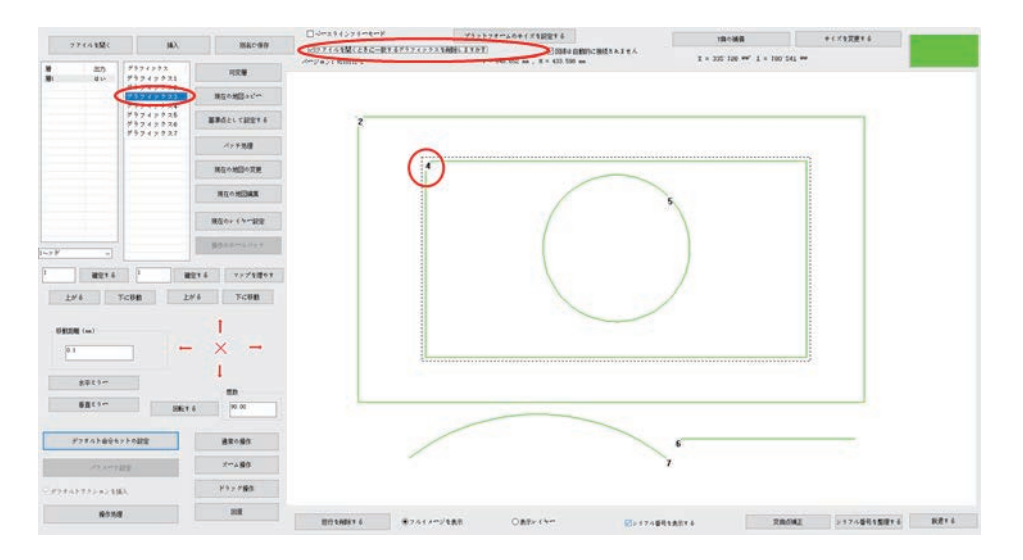

[ファイルを開くときに重合わせる図形を削除するか]の前にチェックを入れ、ファイルを 開くと、重ね合わせる図形が削除されます。次の画面が表示されます。

注意:

1 .重ね合わせる図形とは、ある図形(直線または複数の線分または曲線)と別の図形 の形状位置が完全に同じであることです。

2 .図形があるところで縫製点が生成されます。図形に重ね合わせる箇所があると、重 ね合わせる箇所は何度も縫製されます。

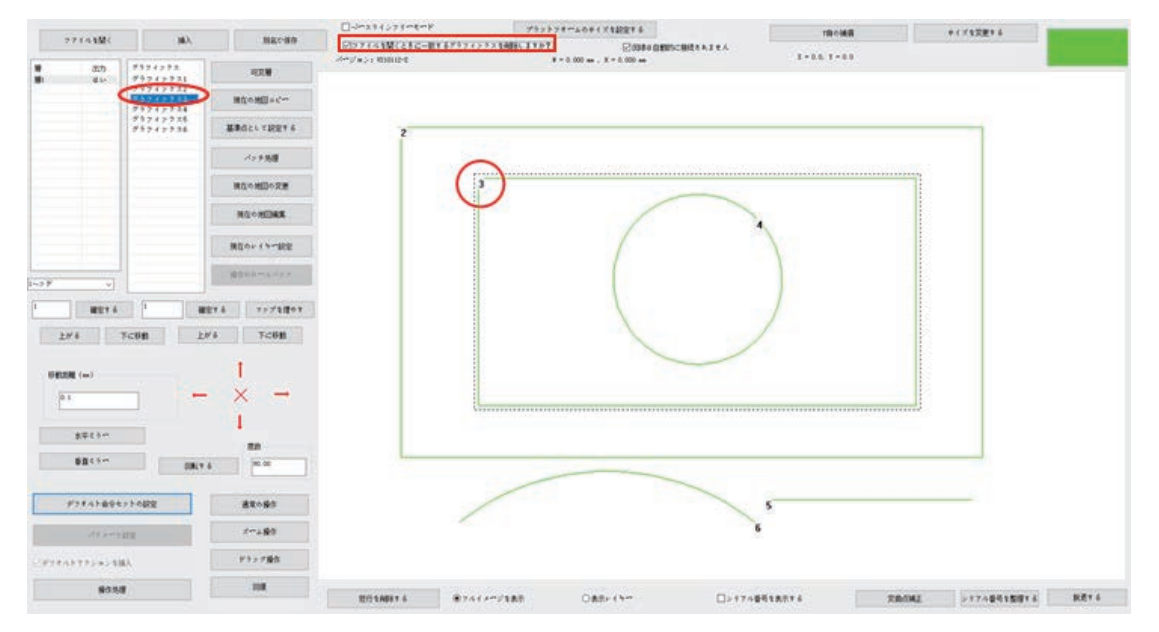

#### <span id="page-6-0"></span>2.1.2 レイヤーを追加する

既存のファイルを開いた上で、新しいレイヤーを追加するために別のファイルを追加 するには、ソフトウェアの左上にあるツールバーの「挿入」をクリックします。ファイルを 選択し、「開く」をクリックします。

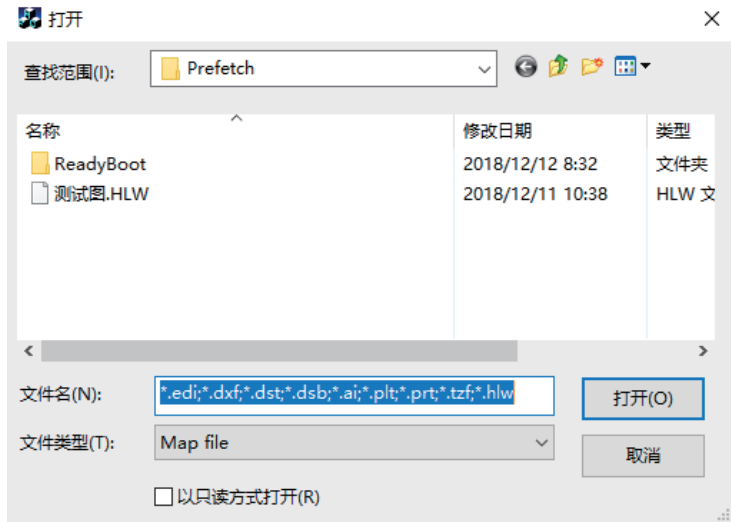

注意: 図形ファイルを開いた後、[ファイルを開く]機能を使用して別の図形を開くと、以 前開いていた図形ファイルは閉じられます。

#### <span id="page-7-0"></span>2.1.3 ファイルを保存する

現在開いている変更したファイルを保存するには、左上の<sup>別名で保存</sup>をクリックすると、 別名で保存 ダイアログボックスがポップアップされ、保存経路とファイル名を設定した後、 「保存」をクリックすると tzf フォーマットのファイルに保存されます。

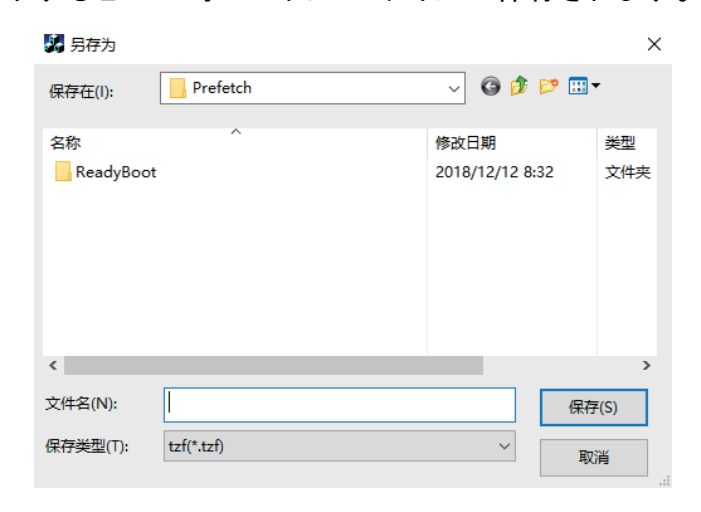

#### <span id="page-7-1"></span>2.2 図形表示

ソフトウェアの下にあるツールバーから、「全体図表示」または「レイヤー表示」を選択 できます。「全体図表示」はファイルのすべてのレイヤーの図形を表示し、「レイヤー表 示」は現在のレイヤーの図形のみを表示します。

#### <span id="page-7-2"></span>2.2.1 表示方法

ファイルまたはレイヤーの表示: 「レイヤー1」を選択し、図形の表示方法を っかイメージを表示してアイルのすべてのレイヤーの図形が作図エリアに表示されま す。左図に示すように、図形の表示方法を \*\*\* (こすると、現在のレイヤーの図形 が作図エリアに表示されます。右図のように表示されます。

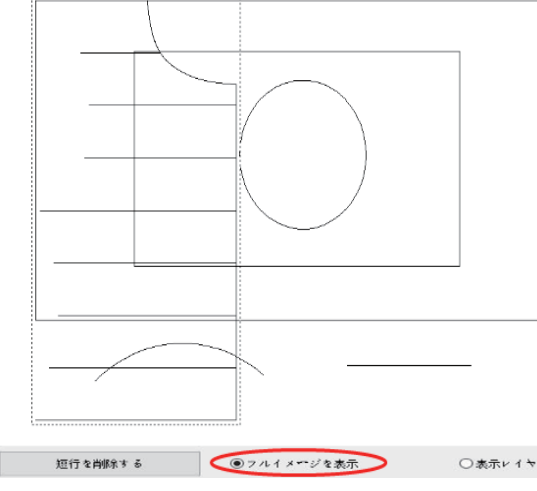

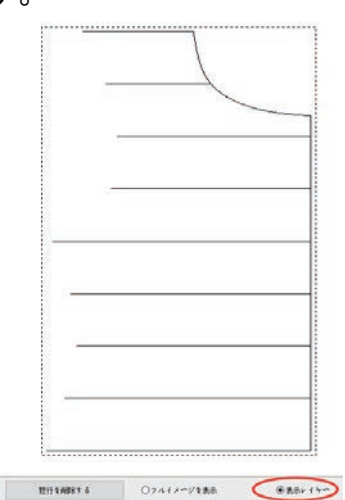

表示連番:  $^{5.17\cdot1000\cdot2000}}$ を選択し、前の小さなボックスにチェックを入れると、図形 の加工順序が表示されます。次の左図のように、<sup>シリアル番号を表示する</sup>の前の✔がキャンセ ルされ、図形は作図エリアに連番が表示されません。次の右図のように表示されま す。

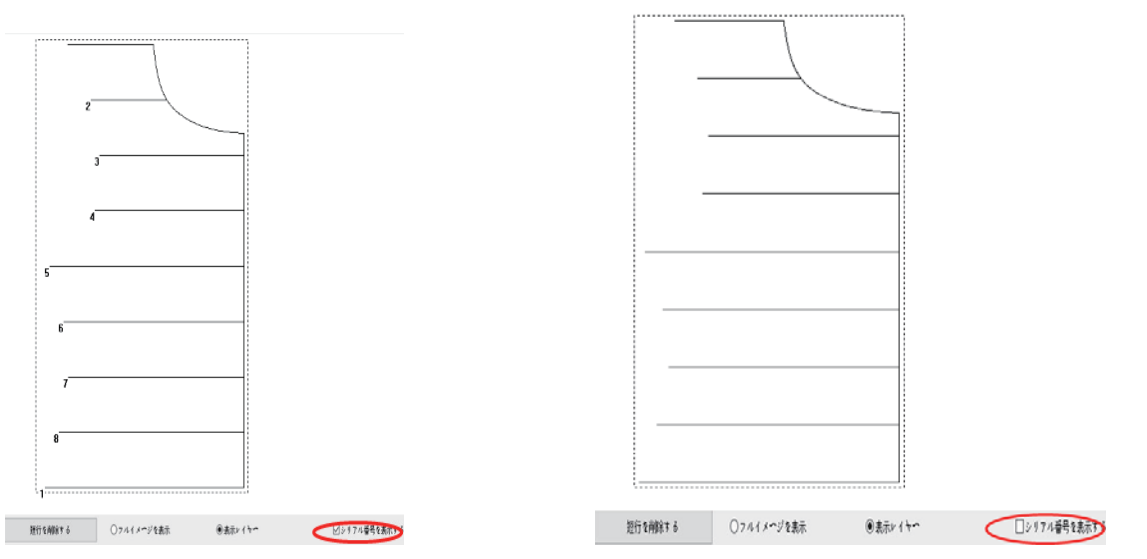

#### <span id="page-8-0"></span>2.2.2 表示エリアの拡大、縮小、移動

図形を拡大・縮小・移動して表示するには、ファイルの右側にある表示ツールバーをク リックするか、作図エリアでマウスの右をクリックします。該当するメニュー項目を選択 すると、表示ツールバー(左)と右クリックメニュー項目(右)は下図のようになります。

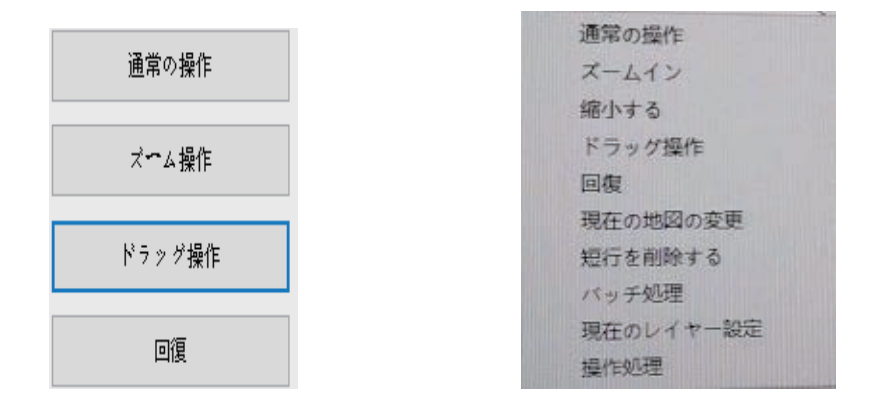

拡大表示: ツールバーにある スームイン または作図エリア[右クリック→拡大表示]をクリ ックします。マウスが<sup>⊕</sup>、になる場合、図形の拡大表示操作が可能であることを示し、 マウスが作図エリアを 1 回クリックすると、図形が拡大表示されます。 縮小表示: ツールバーにある <sup>縮小する</sup> または作図エリアの「右クリック→縮小表示]をク リックします。マウスが $^{\text{\textregistered}}$ になる場合、図形の縮小表示操作が可能であることを示し、 マウスが作図エリアを 1 回クリックすると、図形が縮小表示されます。

移動表示位置: メインインタフェースまたはロット処理インタフェースで、ツールバーに

ある「ドラッグ操作」をクリックするか、メニュー項目から「ドラッグ操作」を選択します。 マウスは<sup>《『</sup>》になる場合、マウスの左ボタンを押したままマウスを動かすと、作図エリ アでの図形の表示位置が移動できます。

注意: 図形が作図エリアの表示を変更するだけで、図形のサイズと座標値は変わり ません。

#### <span id="page-9-0"></span>2.2.3 表示回復

図形を拡大・縮小・ドラッグした後、図形の表示を元に戻したい場合は、「回復」をクリ ックしてください。

#### <span id="page-9-1"></span>2.3 図形描画

総製模様図形を作成する場合、必要に応じて図形を追加するには、マップを増やすをクリッ クして図形追加ダイアログボックスに入ります。

注意: 図形を追加して座標点を入力する場合、マイナスの座標値を入力すると、マイ ナスは無視されます。追加点の入力座標値が(- 100 、- 100 )の場合、実際に追加し た点の座標値は( 100、100 )です。

#### <span id="page-9-2"></span>2.3.1 点追加

図形を追加するダイアログボックスで、ポ<sup>イント</sup>の前にチェックを入れ、点の X 座標と Y 座標を入力します。

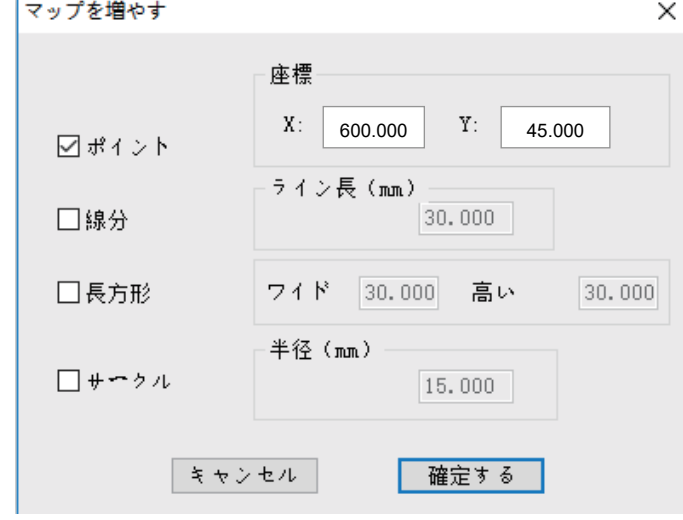

■確定する をクリックすると、座標が( 600、45 )の点が追加されます。

#### <span id="page-10-0"></span>2.3.2 線分追加

図形を追加するダイアログボックスで、「線分」の前にチェックを入れ、線分の始点座 標と長さを入力します。

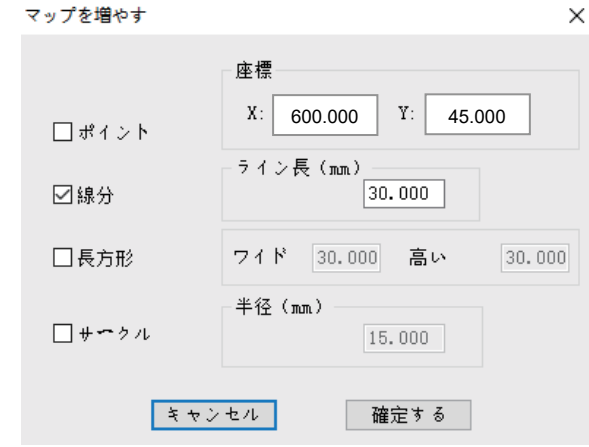

■確定する をクリックすると、始点座標が( 600、45 )で、長さが 30 mm の線分が追加さ れます。

#### <span id="page-10-1"></span>2.3.3 矩形追加

[図形を追加]ダイアログボックスで、<sup>|長方形</sup> の前にチェックを入れ、矩形の始点座標、 幅、高さを入力します。

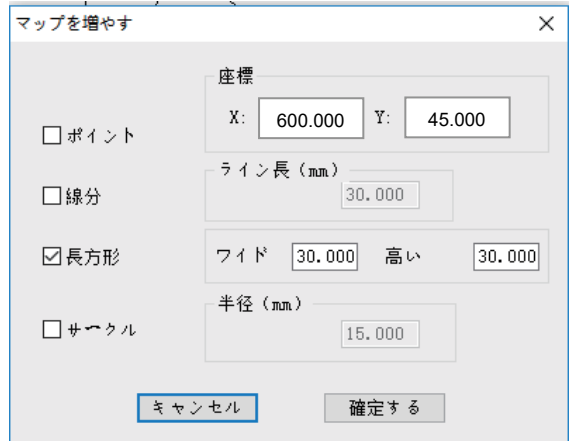

をクリックすると、始点(矩形の左上隅)座標が(600、45)で、幅が 30mm、高 さが 30mm の矩形が追加されます。

#### <span id="page-11-0"></span>2.3.4 円形追加

[図形追加]ダイアログボックスで、[円形]の前にチェックを入れ、円の中心座標と半径 を入力します。

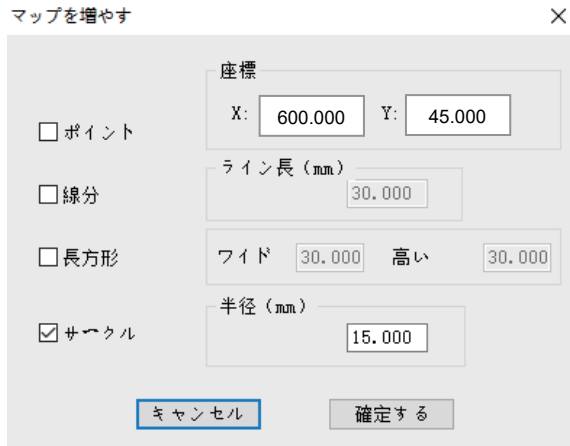

「確定する」をクリックすると、中心座標が(600、45)で、半径が 15mm の円が追加され ます。

注意: 追加した円形点座標 X または Y が 0 未満の場合、すべての座標が 0 以上にな るように座標原点が自動的に調整されます。中心座標が(0、0)で、半径が 15mm の円 形を追加する場合、円形を追加して 確定する をクリックすると、新しい座標原点は古 い座標原点に相対する(-15、-15)に調整されるため、この円形を追加した中心座標は (15、15)と表示されます。

#### <span id="page-11-1"></span>2.4 図形編集

<span id="page-11-2"></span>2.4.1 コピー

ロット処理インタフェースでコピーしたい図形を選択し、「現在の地図コピー」をクリック します。

ポップアップした「コピーモード」ダイアログボックスでコピー方式を選択し、オフセット 値を設定します。

画面例:水平ミラーコピー、水平オフセット 10mm、垂直オフセット 10mm

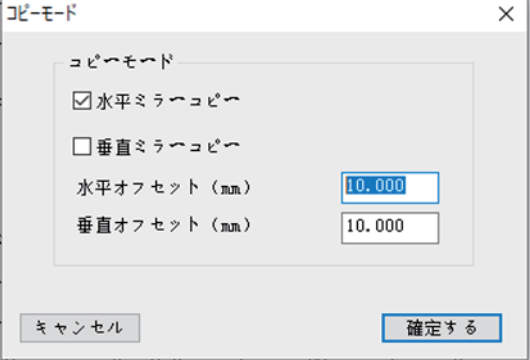

「確定する」をクリックすると、図形のコピーが完了します。

#### <span id="page-12-0"></span>2.4.2 切り取り

レイヤー内の図形を別の既存のレイヤーまたは新しく作成したレイヤーに切り取りし て貼り付けることができます。

既存のレイヤー1 (左)とレイヤー2 (右)を次の図に示すように、レイヤー1 図形 2 をレイ ヤー2 に切り取りして貼り付けます。操作は以下です。

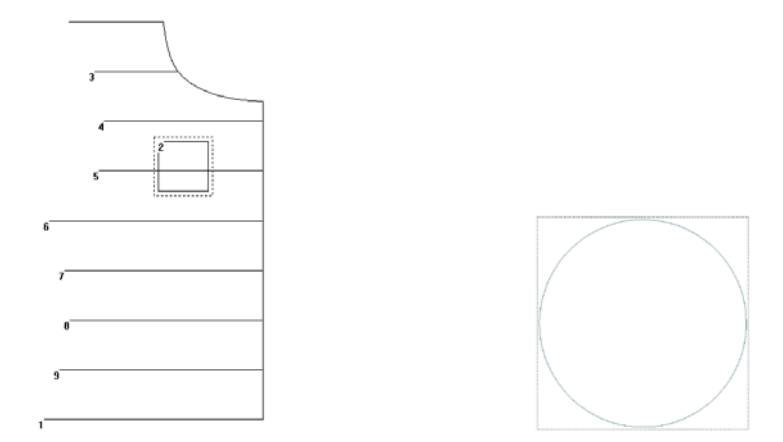

1. メインインタフェースまたはロット処理インタフェースでレイヤー1 の図形 2 を選択し、 ツールバーにある「レイヤー変更」をクリックします。

2. [現在のグラフィックス変更レイヤー]ダイアログボックスのドロップダウンリストでレイ ヤー2 を選択します。

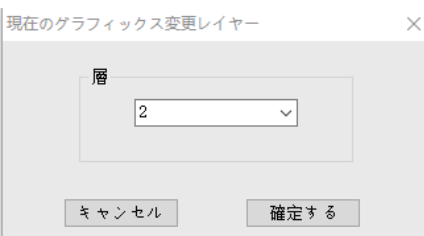

3. 「確認する」をクリックします。完成したら、「レイヤー2」は左図のように表示されま す。「レイヤー1」は右図のように表示されます。

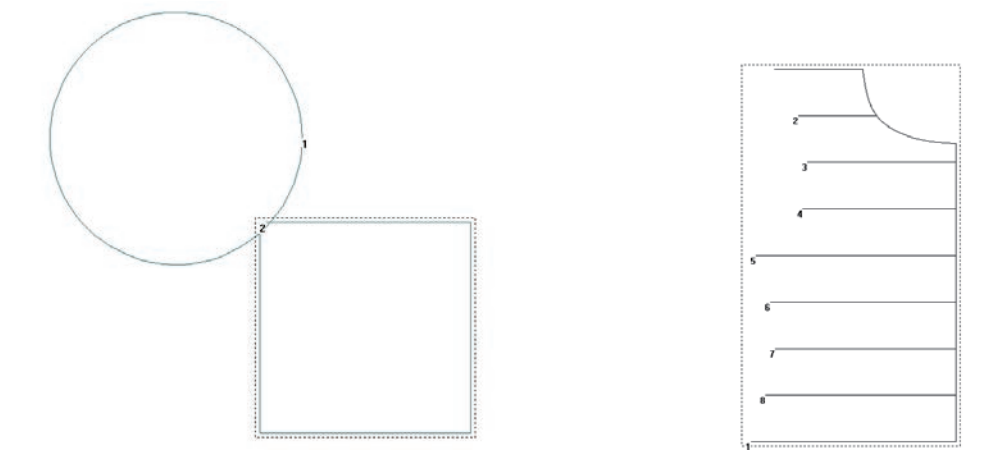

注意:1. 選択した図形がレイヤー1 のすべての図形である場合、レイヤー1 とレイヤー2 を合併 することに相当します。

2. [現在のレイヤー設定]ダイアログボックスで[新しいレイヤー]を選択すると、新しいレイヤー が作成されます,「レイヤー1」で選択した図形を切り取って新しいレイヤーに貼り付けます。

#### <span id="page-13-0"></span>2.4.3 削除

1. 単一図形の削除

メインインタフェースで削除する図形を選択し、Delete を押すか、ツールバーにある ${\color{black} \times}$ を クリックすると、選択した図形を削除することができます。

2. ロット削除

「バッチ処理」をクリックしてロット処理インタフェースに入り、( ctrl +クリックまたは shift +ク リックで複数選択可能)またはマウスの左ボタンで 1 つまたは複数の図形を選択します。

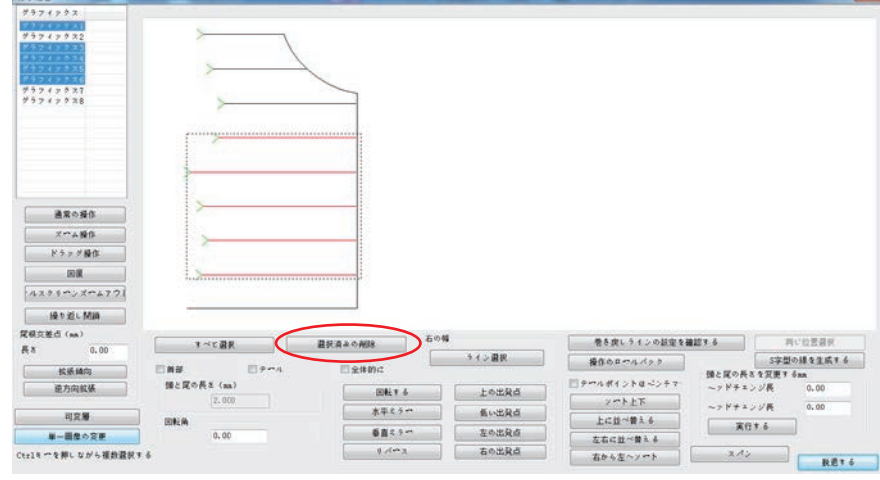

ツールバーの <sup>選択済みの削除</sup> をクリックするか、キーボードの「削除」を押すと、選択し

た図形が削除されます。

注意: レイヤー内のすべての図形が選択されている場合、 WHK滴 Aの削線 あをクリック すると、現在のレイヤーが削除されます。

3. 短い線削除

メインインタフェース下部のツールバーにある <sup>題を削除する</sup> をクリックすると、短い線を削除 するダイアログボックスがポップアップされます。

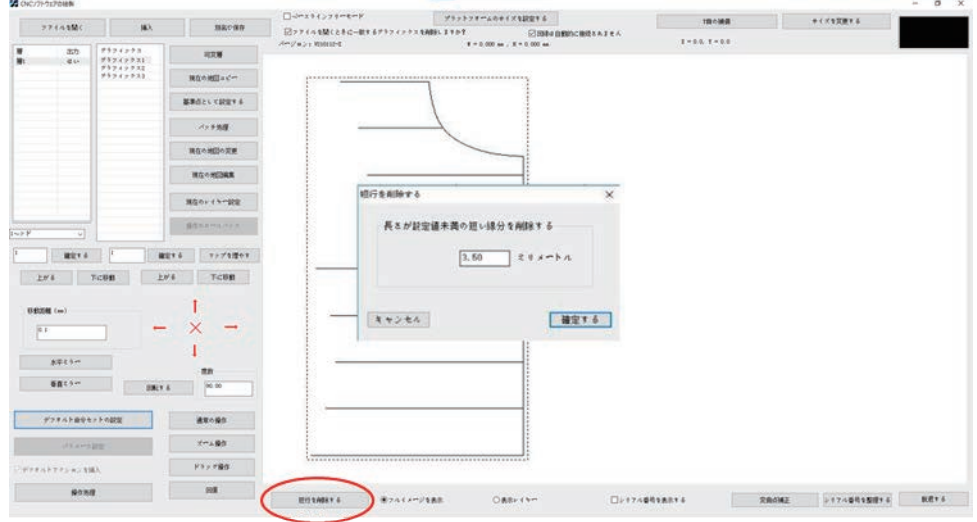

短い線分の値を設定し、確定する をクリックすると、設定値より短い線分が削除されま す。

#### <span id="page-14-0"></span>2.4.4 撤回

まキャンペンショをクリックすると、図形とレイヤーに対する最後の操作を撤回することがで き、最大 16 回連続して撤回することができます。

#### <span id="page-14-1"></span>2.5 図形変換

ファイルを開くと次の画面が表示されます。

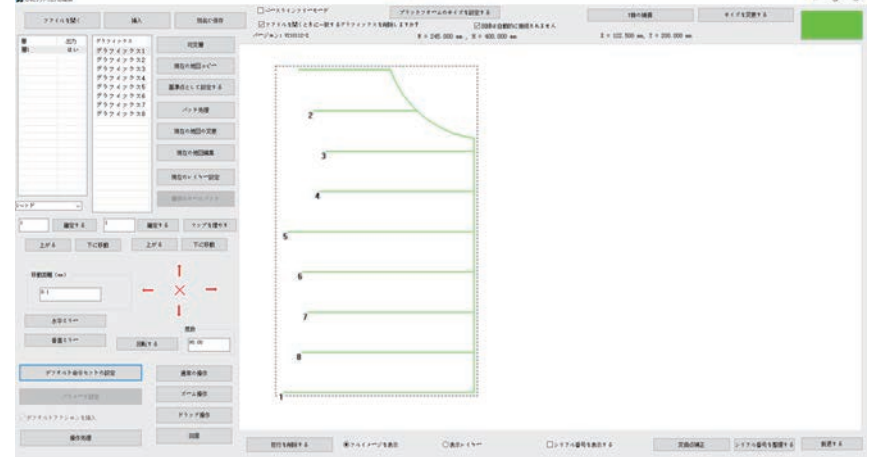

#### <span id="page-14-2"></span>2.5.1 レイヤー全体の変換

(1)水平鏡像

メインページでツールバーにある「水平ミラー」をクリックすると、開いているファイル内 のすべての図形が水平鏡像化されます。水平に鏡像化される場合、レイヤー全体の 幅の中垂線を基準線とし、つまり X=W/2 箇所の線を水平に鏡像化します。 水平に鏡像化された図形が画面に表示されます。

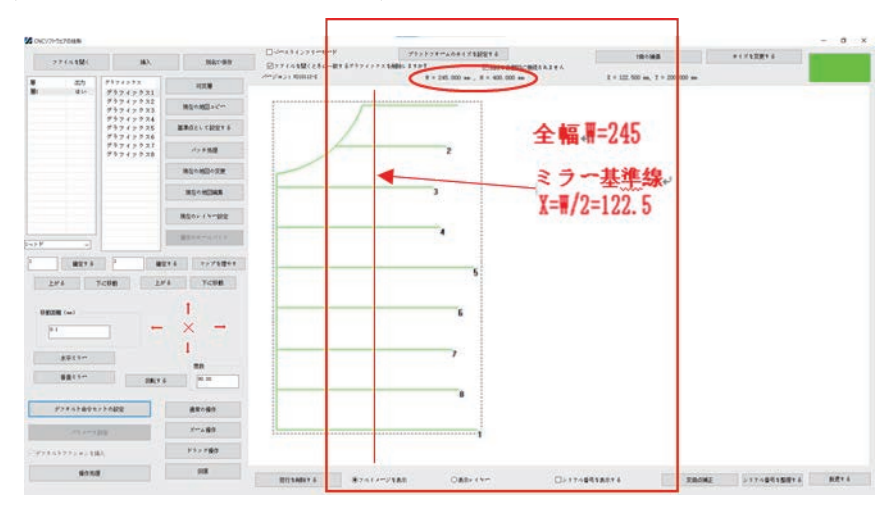

(2)垂直鏡像

ツールバーにある「垂直ミラー」をクリックすると、開いているファイル内のすべての図 形が垂直鏡像化されます。鏡像参照線はレイヤー全体の高さの中垂線である Y=H/2 です。垂直に鏡像化された図形が画面に表示されます。

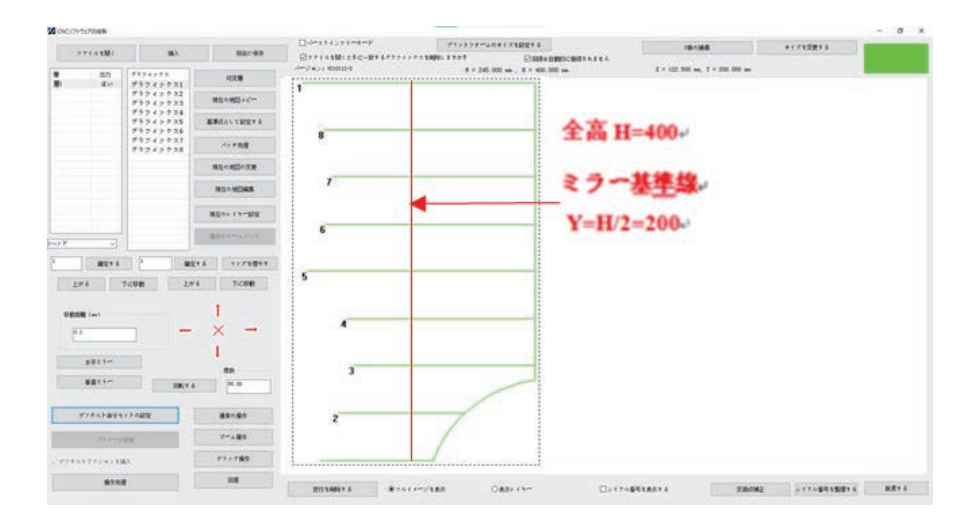

(3)回転する

編集ボックスに回転角度を入力し、ツールバーにある「回転する」をクリックすると、開 いているファイル内のすべての図形が回転します。レイヤー全体の幅と高さで構成さ れる矩形(図中の点線の枠)の中心点を中心に回転します。回転した図は次のように 表示されます。

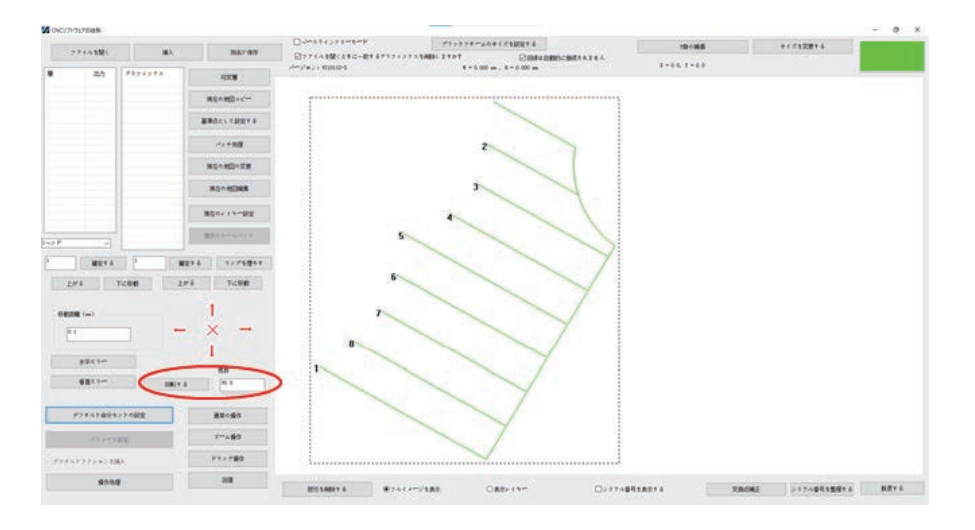

#### <span id="page-16-0"></span>2.5.2 単一図形変換

(1)図形の鏡像と回転

単一の図形変換には2 つの変換方法があります。図形外接矩形の中心点を基準点と する図形変換と、選択した点を基準点とする図形変換です。図形を選択し、「現在の 図形編集」をクリックすると、「現在の地図編集」ダイアログボックスに入り、図形変換 ツールバーは以下のように表示されます。

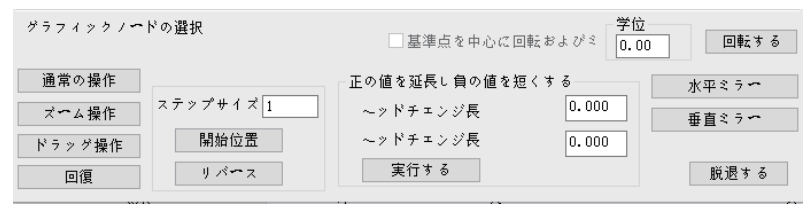

#### 方式 1: 図形外接矩形の中心点を基準点とする図形変換

基準点を中心に回転および、の前のレをキャンセルすると、図形変換の基準点は図形外接矩 形の中心点となり、ツールバーにある 水平ミュー、 重真ミュー、「回転する」をクリックする と、対応する図形変換操作ができます。

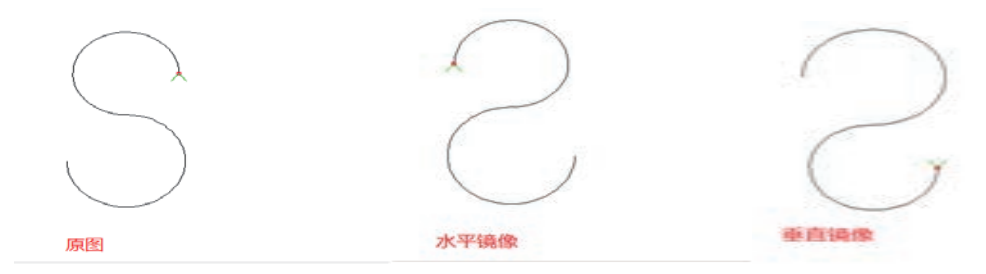

方式 2: 選択した点を基準点とする図形変換

「基準点を基準にして回転させてミラーする」の前にチェックマークを付け、次の2つの 場合に基準点グラフ変換として点を選択します。

1. 図形全体の変換

図形ノードをダブルクリックして基準点を選択しない場合、デフォルトでは開始点を 基準点として使用します。また、鏡像基準線は、基準点を通る水平線または垂直 線で、図形全体を鏡像化または回転させます。

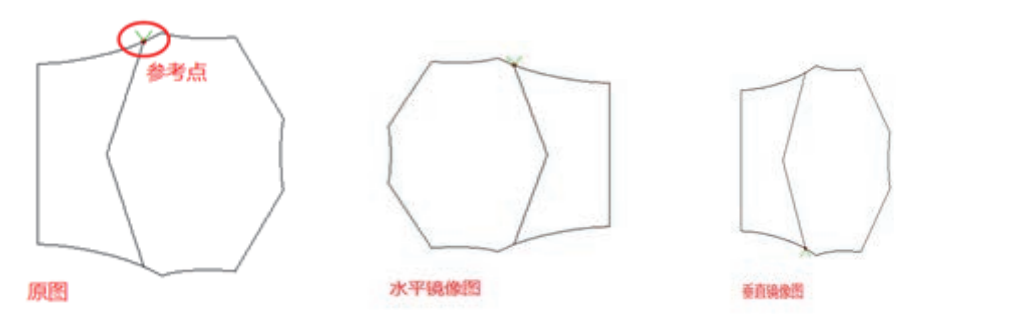

2. ローカル変換

基準点を選択するために図形ノード(小さな赤いボックスが表示されます)をダブル クリックすると、開始点から基準点(元のグラフの AB セグメントなど)までの図形が 鏡像化または回転します。

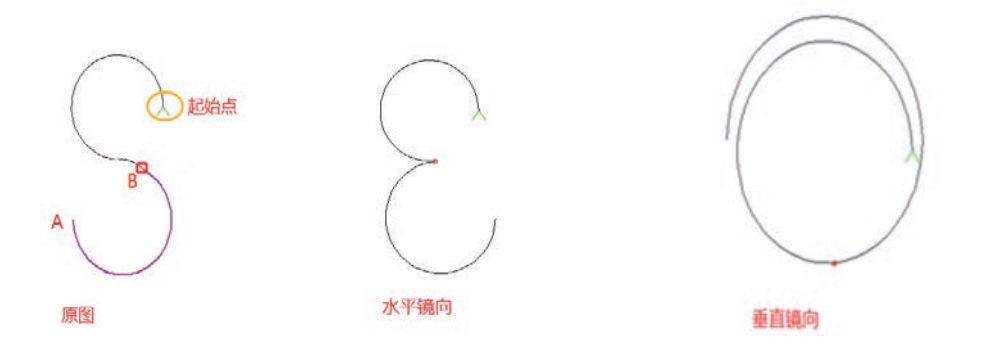

(2)図形平行移動

図形を選択(例:選択図形 1)します。編集ボックスに移動距離(0<移動距離<100mm)を 入力し、方向キーを押すと、図形を上下左右の 4 方向に平行移動できます。

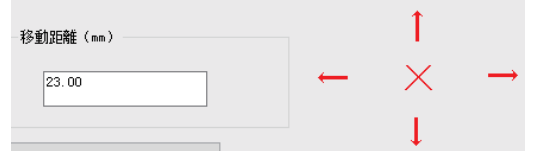

注意: 図形が左または上に移動し、図形に 0 未満の座標がある場合、ソフトウェアは 自動的に座標原点を調整し、図形全体の外接矩形の左上隅の座標を原点にします。

#### <span id="page-18-0"></span>2.5.3 図形のローカル変換

レイヤーを選択し、「バッチ処理」インタフェースに入り、図形変換が必要な図形を選択 します。(単一選択と複数選択できます) ツールバーにある図形変換をクリックして図 形変換を行います。

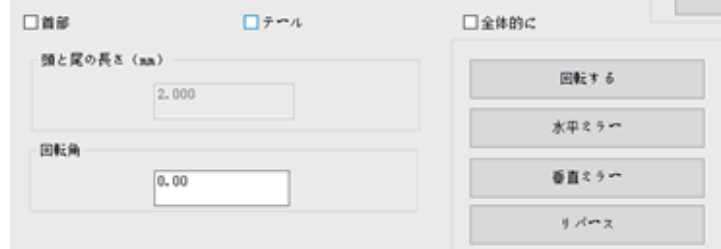

#### (1)水平鏡像

鏡像部分(頭部と尾部を同時に選択した場合)を選択し、「頭と尾の長さ」を 20mm に設定し、 ツールバーにある <sup>水平ミラー</sup> をクリックして図形の頭部と尾部を水平鏡像にすることがで きます。各部分の鏡像標準線は図形の先頭または末尾から 20mm 離れた点の垂直線で す。水平鏡像化される前の図形は左図、水平鏡像化された後の図形は右図のように表 示されます。

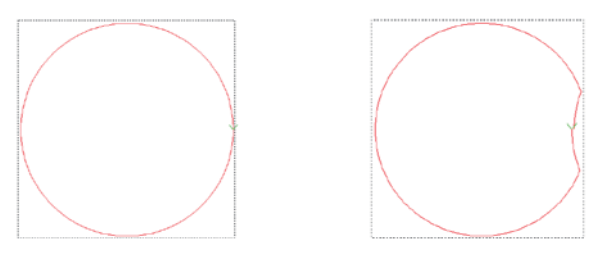

(2)垂直鏡像

鏡像部分(頭部と尾部を同時に選択した場合)を選択し、頭尾操作長さを 20mm に設定し、 ツールバーにある 動きティ をクリックすると、図形の頭部と尾部を垂直鏡像にすることが できます。垂直鏡像化される前の図形は左図、垂直鏡像化された後の図形は右図のよう に表示されます。

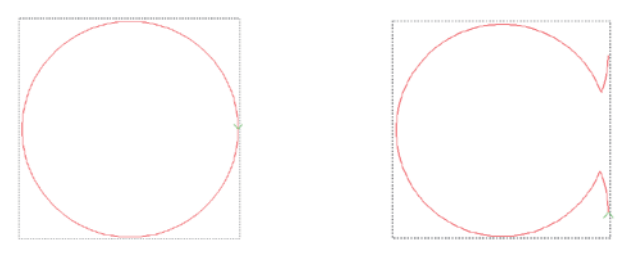

(3)回転

回転部分(頭部と尾部を同時に選択した場合)を選択し、回転角度を 300 に設定し、ツール バーにある「回転する」をクリックすると、図形の頭部と尾部を300回転にすることができま す。回転前の図形は左図、回転後の図形は右図のように表示されます。

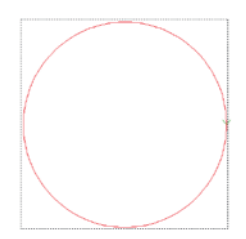

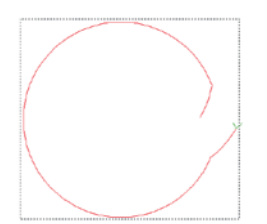

#### <span id="page-19-0"></span>2.6 図形の分割、接続と延長、短縮

縫製模様図形を作成するときは必要に応じて、図形を接続と分割することができま す。

#### <span id="page-19-1"></span>2.6.1 図形分割

分割したい図形を選択し  $^{\tt H\bar{u}\sigma\sigma\bar{g}\bar{\Xi}}$  をクリックすると、<sup>グラフィック修正</sup> ダイアログボッ クスがポップアップされますので、分割したノードの位置をダブルクリックします。

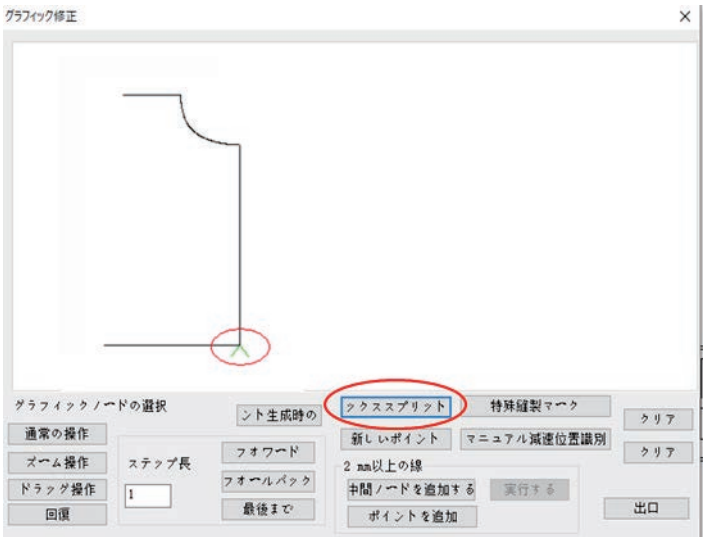

かクススプリット「をクリックすると、図形は分割点から二つの図形に分割されます。

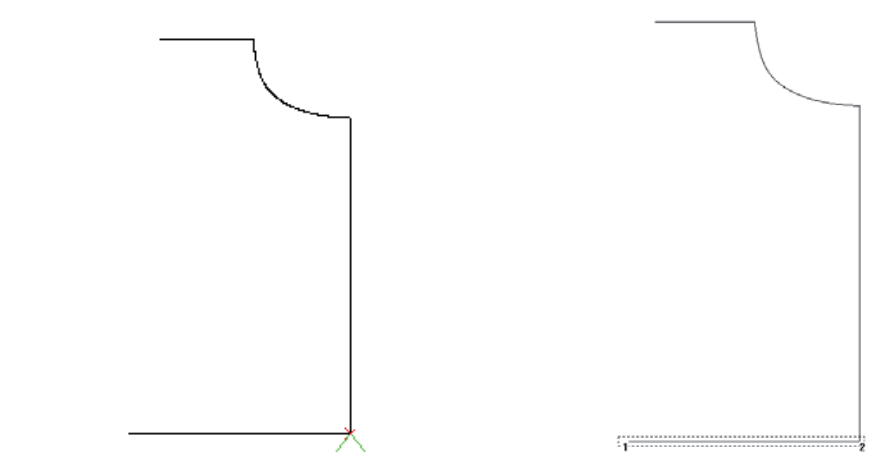

注意:

1. 直線を分割する必要がありますが、直線が開始と終了の 2 つだけのノードがある 場合は、中間ノードを追加する必要があります。その方法は 押 パパネ追加するをクリック し、「実行する」をクリックすると、2 つのノードの間に中間ノードが挿入されます。 2. 分割ノードを選択する場合は、マウスで選択するか、フォワード、フォールバック ■ ■ まさを使用し、カーソルを移動して選択することができます。

#### <span id="page-20-0"></span>2.6.2 図形接続

■ バッチ処理 をクリックして バッチ処理 インタフェースに入ります。接続したい図形 1 と図形 2 を選択し (図形 1 の終点と図形 2 の始点は 2 mm 以下でなければならない)、「ライン選択」をクリックし て図形1と図形2を接続することができます。

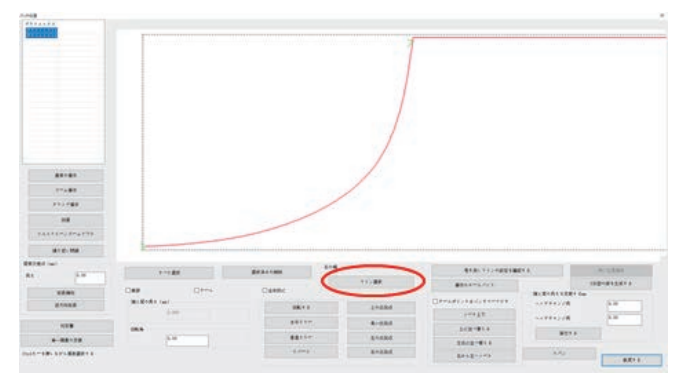

図形が接続されると、図形 1 と図形 2 は一つの図形に接続されます。

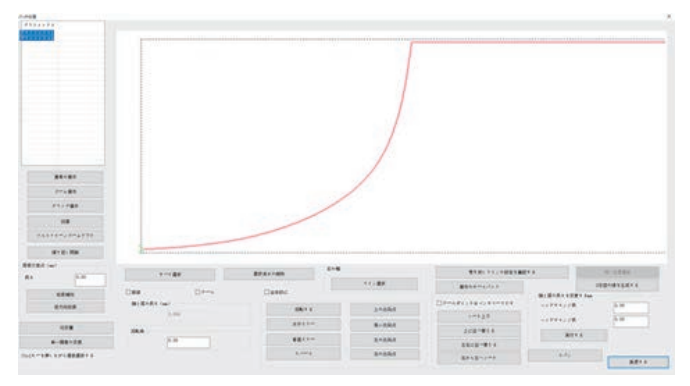

#### <span id="page-20-1"></span>2.6.3 図形延長の短縮

(1)直線延長

方法 1: 図形を選択し、<sup>現在の地図編集</sup> をクリックすると、<sup>現在の地図編集</sup> ダイアログボックスに 入ります。延長短縮エリアに数値を入力して「実行する」をクリックします。 方法 2: 単一または複数の図形を操作します。 メッチ をクリックします。

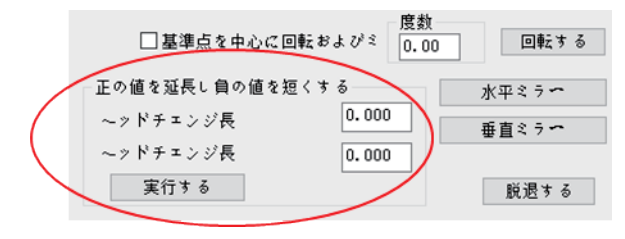

延長または短縮したい図形を選択し、 グラフィックパドの選択の編集ボックスに頭尾長を変更する 数値を入力し、「実行する」をクリックすると図形が延長または短縮することができます。 注意:1. プラスの値は延長で、マイナスの値は短縮です。 2. 直線延長だけが延長することができます。曲線は頭または尾の接線方向に延長され

ます。

(2)順延と逆延

図形の終点(点 B など)(マーカー点が始点)が別の図形と接する場合、それに接続され ている図形を延長する(接する図形の終点に向かって延長する)ことができます。

(接する図形の始点の方向に伸びる)一定の長さで、接するエリアを繰り返して縫製する ことができます。具体的な実装方法は以下の通りです。

「バッチ処理」をクリックして延長したい図形を選択し、「末尾の交差点」に延長したい値を 入力して、「延長」または「逆延長」をクリックします。

注意:ここで選択した図形は、効果を得るために別の図形に接続するための終点を持つ 必要があります。

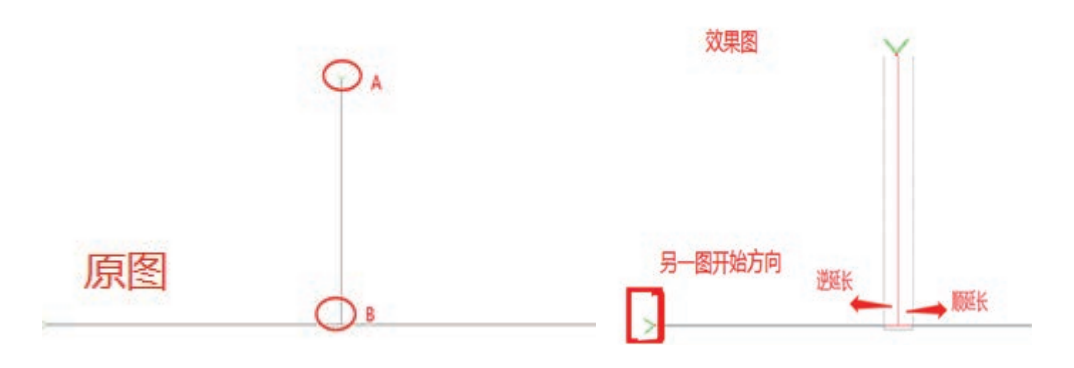

#### <span id="page-22-0"></span>2.7 レイヤーと図形のソート

作業時には、設備は番号の小さい図形から縫製加工を開始します。単一の図形の場 合、番号が付いているか、マークが付いている端点が縫製起動点です。適切な図形 配列番号と縫製起動点を設定し、縫い経路を短くすると、空回り距離を小さくし、加工 効率を高めることができます。 (縫製起動点の設定は 2.8 項を参照してください)

#### <span id="page-22-1"></span>2.7.1 レイヤーのソート

マルチレイヤー図形の場合、図形の連番はレイヤーの数が少ないレイヤーから順番 に配置されます。複数のレイヤーファイルを開くときは、必要に応じて、上がる、 下に移動を使用してレイヤーをソートして加工順序を決定するか、編集ボックスにレイヤ 一番号を直接入力し、 確持 る をクリックしてレイヤーの順序を調整します。 具体的な操作は以下の通りです。

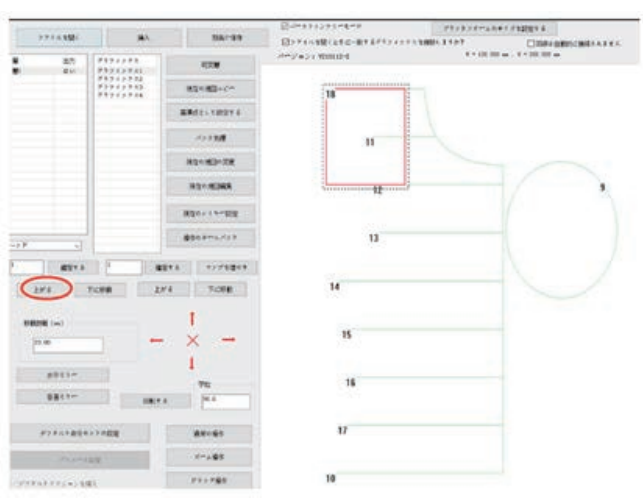

方式 1:レイヤー3 をマウスでクリックして選択します。

■ 上がる を 1 回クリックし、レイヤー3 を 1 ずつ前に移動すると、レイヤー3 がレイ ヤー2 に変わります。

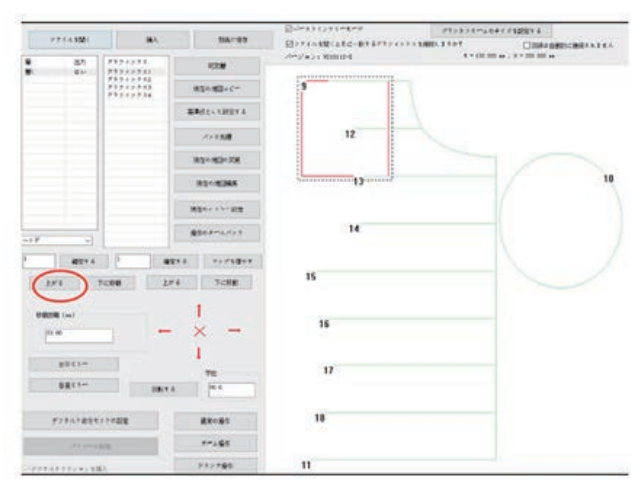

レイヤーが1の場合、 上がる は使用できません。最後のレイヤーの場合、 下に移動は使用できません。

方式 2:レイヤー3 をマウスでクリックして選択します。

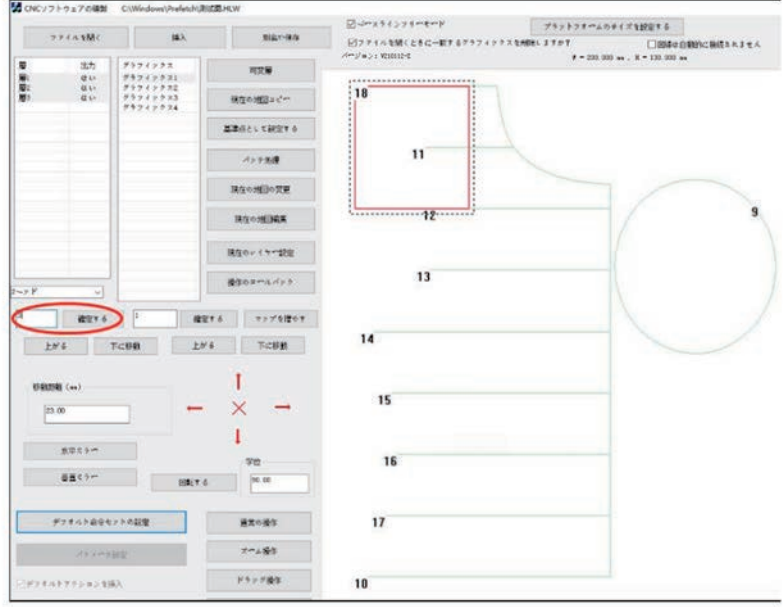

編集ボックスの数字 3 を数字 1 に変更し、 <sup>確定する</sup>をクリックすると、レイヤー3 が レイヤー1 に変わります。

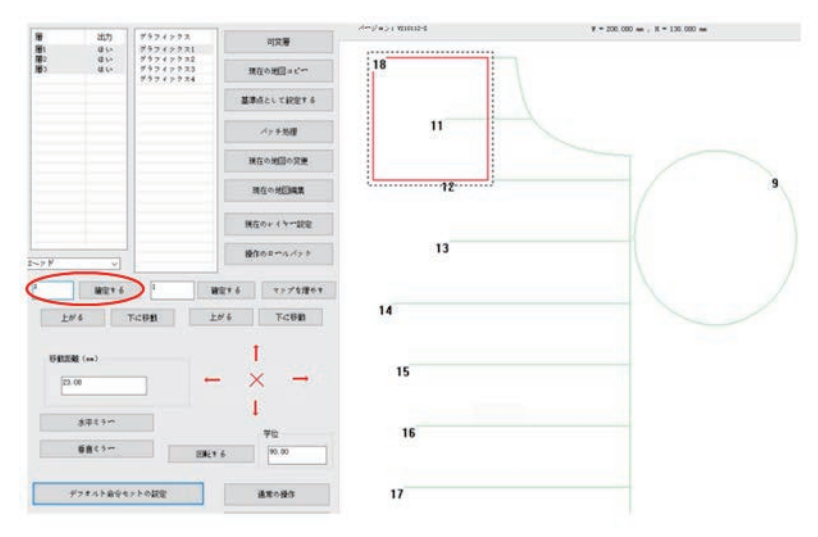

#### <span id="page-24-0"></span>2.7.2 図形ソート

図形のソート方法は次の通りです

ソート方法 1:

比較的に規則のある図形をソートします。次の図のように表示されます。

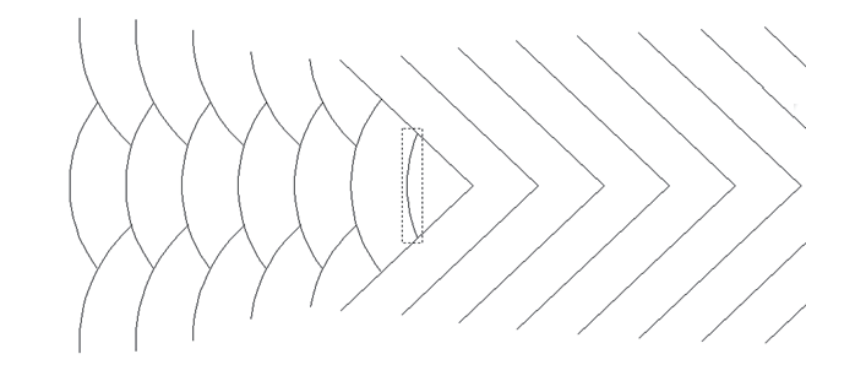

■ ベッチ処理 をクリックすると、 ベッチ処理 インタフェースに入ります。ロットソートしたい図形を 選択し、その中の一つをマウスでクリックし、「ctrl」を押しながら、追加したい図形をク リックするか、いくつかの図形を選択します。次の図のように表示されます。

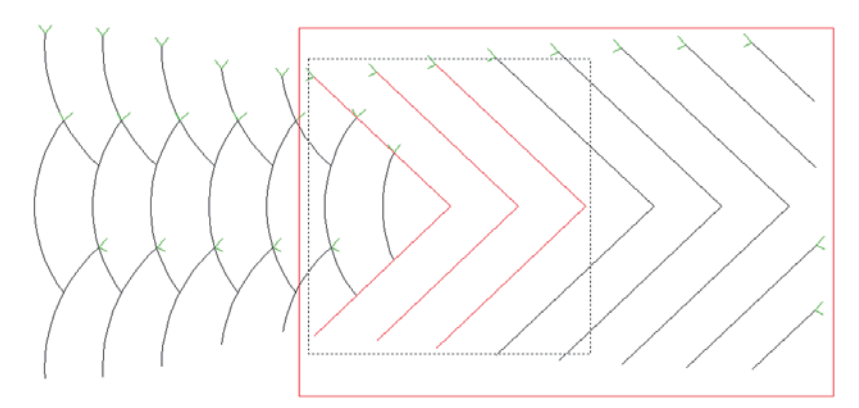

ソート基準とソート方法を選択します。(先頭、左右のソートを例にする)

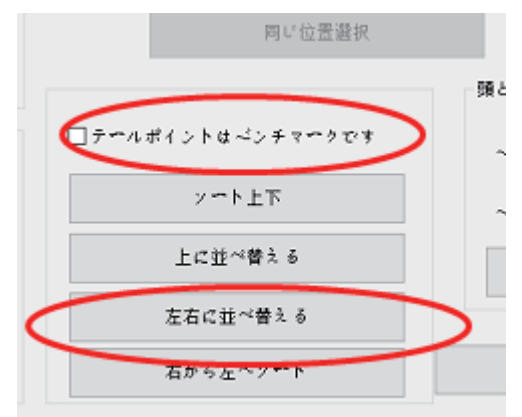

ェキロ並べ替える をクリックすると、選択した図形は先頭(図形の中でマークが付いている 先頭、もう一方は末尾)の座標に基づいて、番号が左から右にソートされます。

ソート方法 2:

次の図のように表示されます。

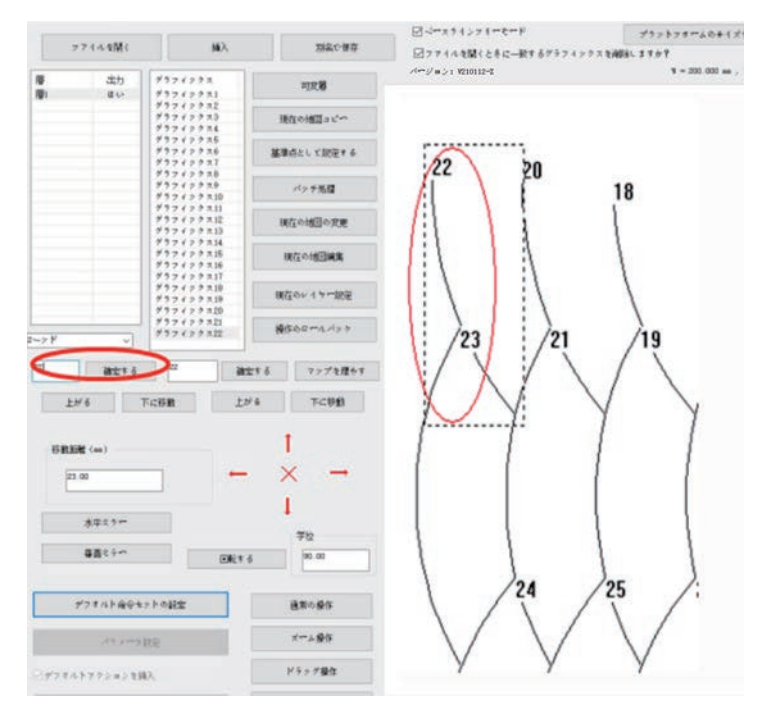

グラフィックス22 を選択し、左側の入力ボックスで「22」を「1」に変更し、「確認」をクリッ クすると、図形 22 が図形 1 に変わります。

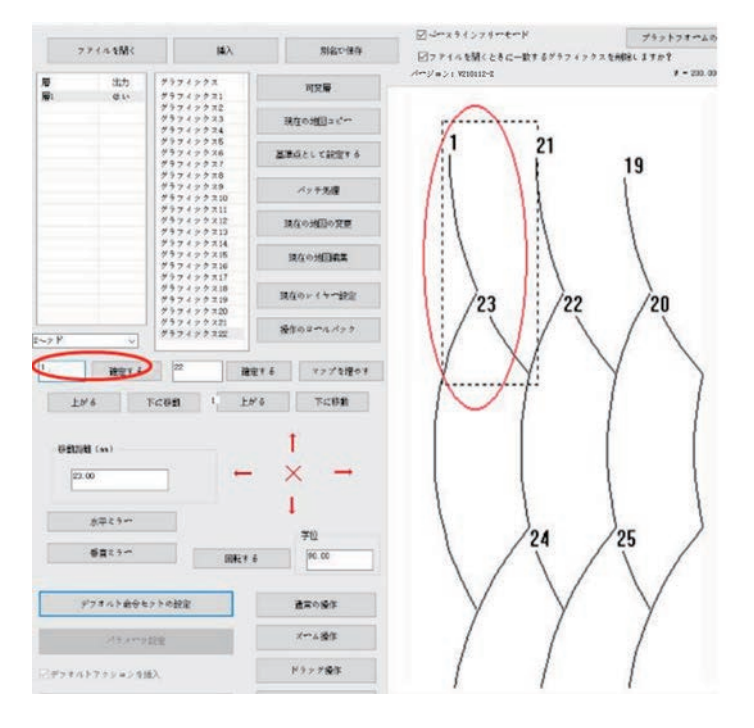

「ctrl」を押したまま、作図エリアのグラフィックス21 をクリックすると、グラフィックス21 がグラフィックス2に変わり、順次に類推します。

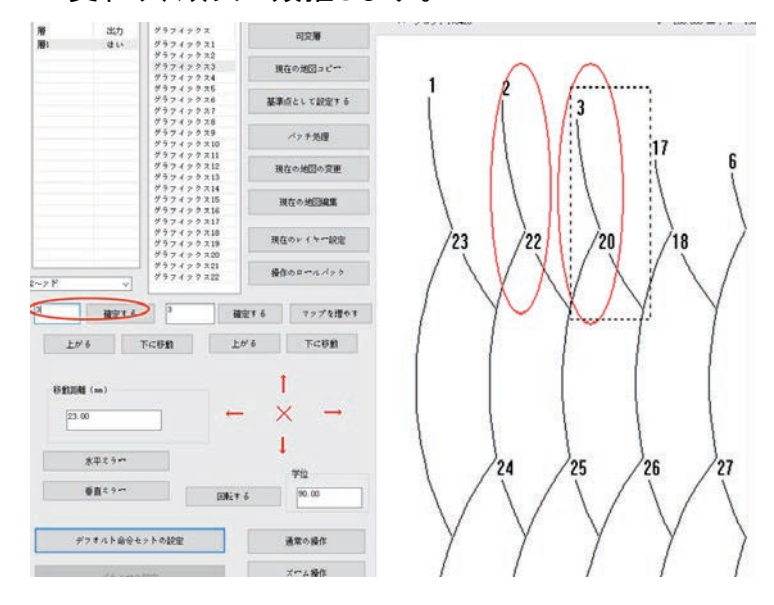

#### <span id="page-26-0"></span>2.8 図形縫製起動点設定

(1)ロット設定

メインインタフェースで ベチメ理 をクリックすると、「バッチ処理」インタフェースに入りま す。一つまたは複数の図形を選択すると、左図のように表示されます。始点設定ツー ルバーのボタンをクリックすると、図形の始点位置が設定され、始点設定ツールバー は右図のように表示されます。

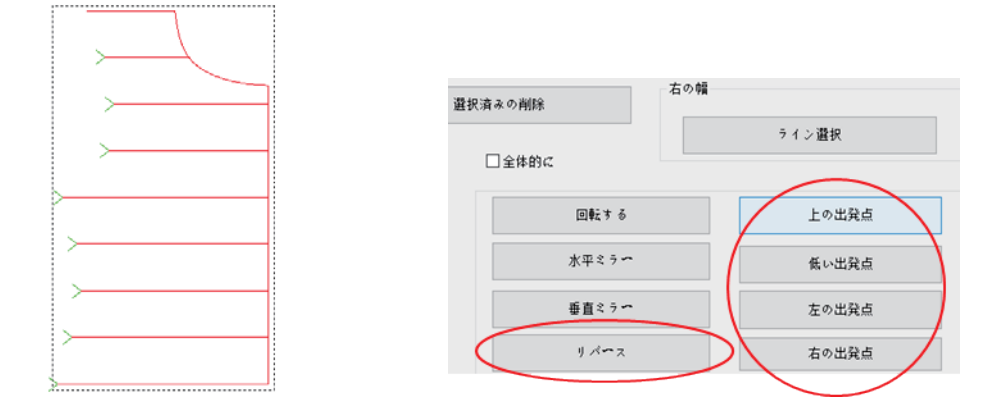

■ ッ<== をクリックすると、選択した図形を逆方向に(始点と終点を交換することが)で きます。交換した図形は下の左図のように表示されます。

をクリックすると、図形の始点はすべて図形の最上端に設定され、交換した図 形は下の右図のように表示されます。

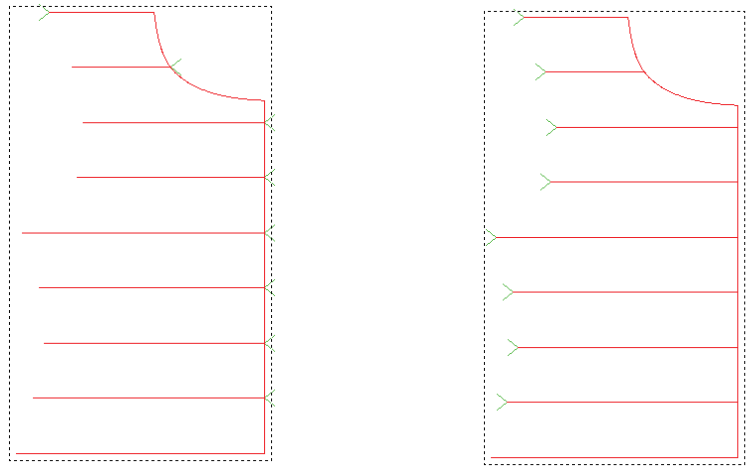

(2)単一の図形設定

単一の図形設定は、 インタフェースで図形設定を選択できるほか、設 定したい図形を選択し、ツールバーにある「現在の図形編集」をクリックして図形編集 ページの設定に入ることもできます。

閉じていない図面: 2 つのノード(始点と中点)だけが図形編集ページに入った後、 ■ \*^^\* をクリックして図形の始点と終点を交換することしかできません。

閉じた図形: 図形編集ページに入ると、下図のように表示されます。 パコス をクリック して図形の始点と終点を交換したり、図形のノードをマウスでクリックして図形の始点 位置を確定したり、移動ステップを設定して「始点縫い」をクリックして始点位置を変更 したりすることができます。

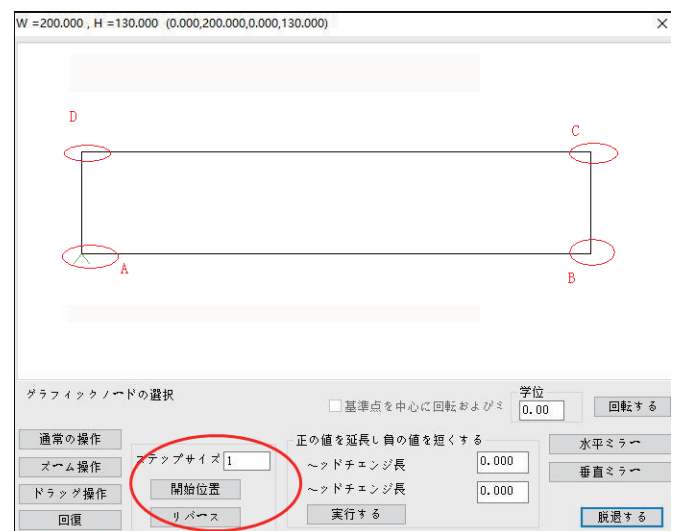

上図のように表示されます。図形の始点位置は A です

方式 1: リバニス をクリックすると、始点と終点が交換します。図形の始点の位置が D になります。

方式 2:図形のノード位置 B を直接マウスでクリックすると、図形の始点位置は B にな ります。

方式 3:移動ステップを 1 に設定し、開始位置をクリックすると、始点が 1 つ後ろに移動 し、図形の始点位置が B になります。

#### 第三章 縫製作業

### <span id="page-28-1"></span><span id="page-28-0"></span>3.1 図形を加工経路に変換する

ソフトウェアを起動し、「ファイルを開く」を使用し、下図のファイルを開きます。

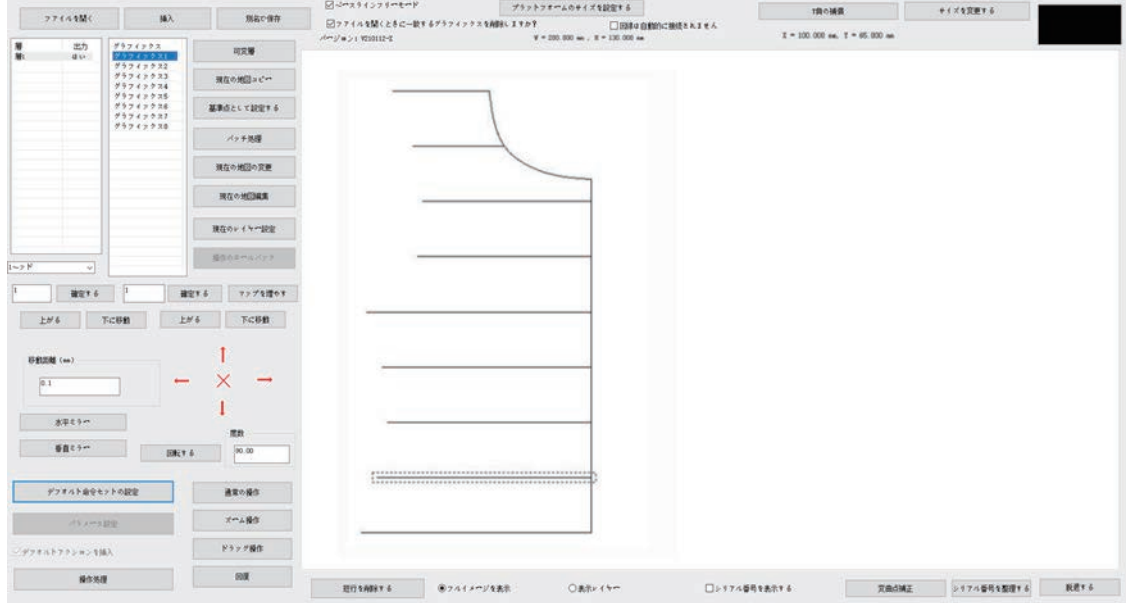

#### <span id="page-28-2"></span>3.1.1 レイヤーパラメータの設定

「レイヤー1」をダブルクリックするか、レイヤー1 をクリックして選択した後、「現在のレ イヤー設定」をクリックするか、作図エリアで右クリックして「現在のレイヤー設定」を選 択すると、「レイヤーパラメーターの設定」ダイアログボックスがポップアップされます。

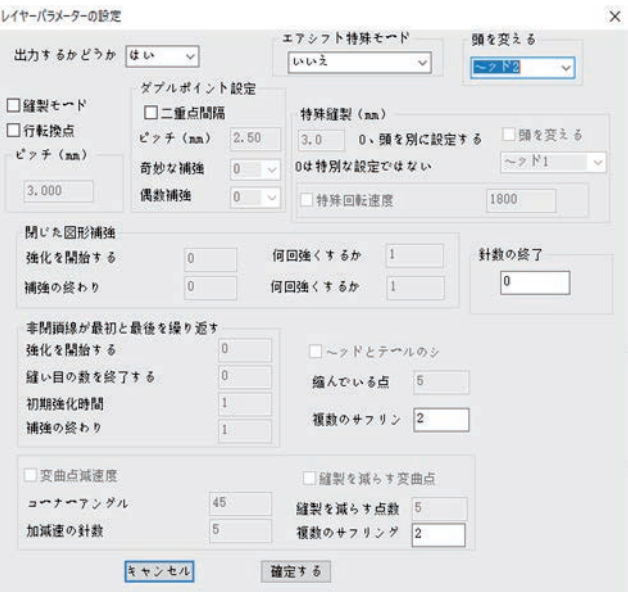

関連するオプションを以下に紹介します。

【出力するかどうか』といいーーー「はい」を選択すると、「操作処理」で加工データが出力されま す。

【頭を変える】: 1番縫い頭----縫製作業に対応する頭を設置します。一部の機械は他の 頭が広がっています。例えば、縫製後の絵筆頭や、縫製後の絵筆頭やテンプレート頭 開きを行います。

【 簡製モード】:フック----フックをかけると、伸縮縫いと変曲点の減速機能を設定することが できます。

【f転換点】:フック----フックをかけると、他の縫製機能を設定できます。

【 】:3.000----縫製時の縫い目長さを設定します。最小値を 0.5mm にすること はできません。

【 特殊縫製 (mm)】図形の異なる回転数と針のピッチを使用する一部のエリアを設定すると きに使用します。特殊な縫いマークを設定してからでないと、有効になりません。詳細 は本章 3.3 項を参照してください。

【閉じた図形補強】----閉じた図形の補強を設定するときに使用します。閉じた補強 は最後の点(縫製起動点)まで縫製した後、引き続き前に指定した針数を縫い、縫製起 動点に戻って、この 2 点の間に重ねて補強します。

【非閉鎖線が最初と最後を繰り返す】----閉じていない図形の首尾の返し縫い(前後の補 強)を設定するために、首尾の補強縫いの回数と針数を設定できます。

【トッドとテァルのシ】----図形の首尾で縫い針のピッチを縮めるかどうかを設定します。 「点のピッチ 3mm」、「伸縮縫い点数: 5」、「伸縮縫い倍数: 2」は、首尾前 5 針と後 5 針 の各 3×5= 15mm の範囲で、針ピッチが 3/2 =1.5mm の縫製を使用していることを示し ます。

【変曲点減速度】----変曲点の角度が設定値より小さい場合、変曲点の両側に針数 を指定するところに減速縫製を行います。

【 ※ ※※ ※ ※ 曲点 コーー変曲点の角度が設定値より小さい場合、変曲点で縫い針のピ ッチを小さくします。

レイヤー1 の図形を縫製点に変換するには、次の図のように設定します。

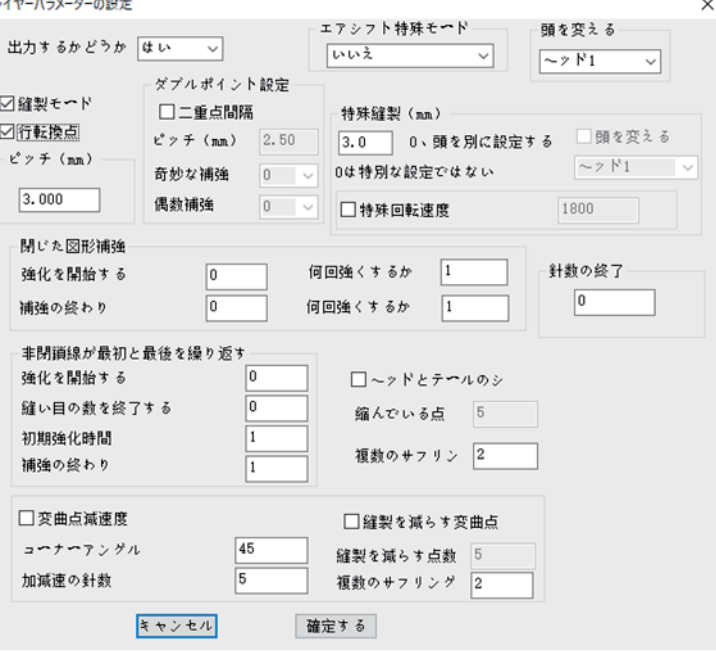

<sup>確定する</sup>をクリックすると、次の画面が表示されます。

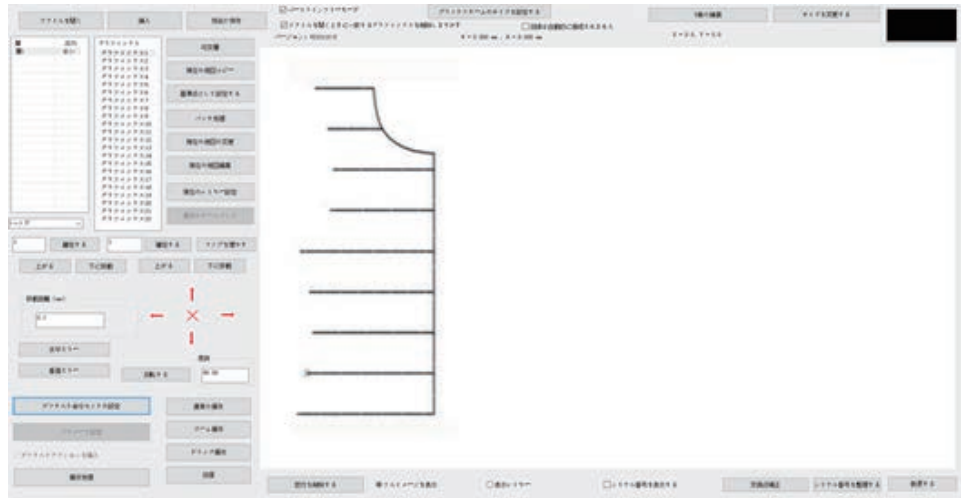

#### <span id="page-30-0"></span>3.1.2 操作処理

「レイヤーパラメータ設定」を使用して図形を縫製点に変換した後、「操作処理」をクリ ックして加工ファイルを出力することができます。「操作処理」をクリックすると、「出力 処理」ダイアログボックスがポップアップされます。

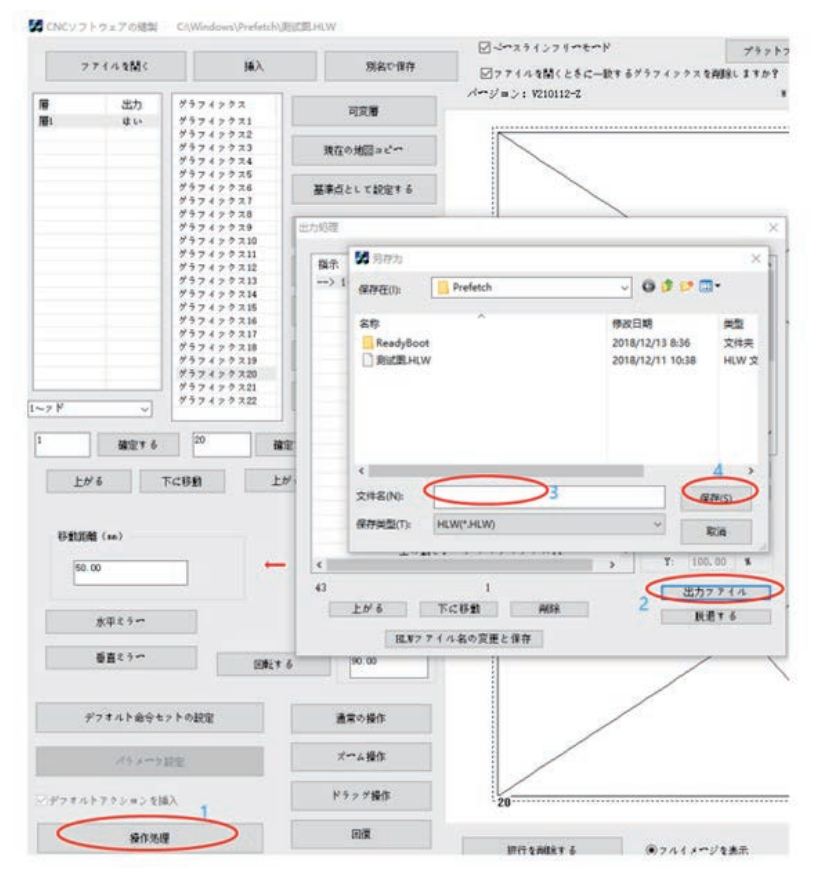

左側のコマンドリストは最終加工コマンドで、右側の制御コマンドを挿入したり、コマン ドを 「エがる」、「下に移動」、「削除」操作を行ったりすることができます。

図形ファイルを拡大・縮小するには、「拡大・縮小サイズ機能起動」にチェックを入れ、 X、Y 方向のズーム比率を入力します。

オリジナルのファイル全体のサイズが X=1000、Y=500、点ピッチが 3mm、ズーム比率 が X=50%、Y=50%とすると、最終的に生成される加工ファイル全体のサイズは X=500、 Y=250 となり、点ピッチは同じ比率で 1.5mm に縮小されます。

「出力ファイル」をクリックし、保存経路を選択して必要な加工ファイル名を入力し、「保 存」をクリックすると. HLW フォーマットの加工ファイルが生成されます。

#### <span id="page-31-0"></span>3.2 基準点設定

縫製図形を編集して縫製点を作成した後、ファイルを出力する前に、図形に二重基準 点を設定できます。

任意の2点を基準点とすることができます。一般的に外接矩形の対角2点を選択する か、テンプレートを構成しやすい 2 点を基準点とします。

ダブル基準点を設定しないと、図形は設備の最初の加工時に、デフォルトで <sup>グラフィックス1</sup> がある縫製点を基準点1として基準点マッチングが行われます。 (注意:基準点設定原因は説明書のヒューマンインタフェース部分を参考にしてくださ い)

#### <span id="page-31-1"></span>3.2.1 ダブル基準点設定

(1)ダブル基準点設定手順は以下の通りです。

1. 基準点 1 を設定します

マウスで「縫製点 1」を選択した後、「基準点設定」をクリックし、ポップアップした ロ現在の図形が基準点 1として設定をねますダイアログボックスで「現在の図形を基準点1に設定 する」をチェックして 照退する をクリックします。

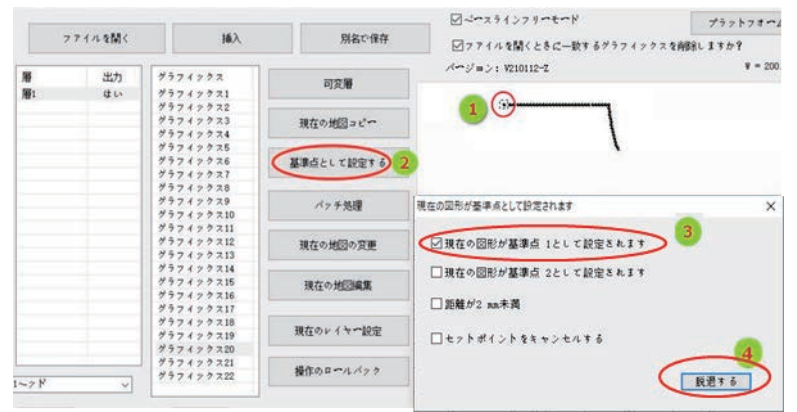

2. 基準点 2 設定

マウスで「縫製点 2」を選択した後、「基準点設定」をクリックし、ポップアップした □現在の図形が基準点 2として設定をれます ダイアログボックスで「現在の図形を基準点 2 に設定 する」をチェックして <sup>脱退する</sup> をクリックします。 基準点の設定が成功すると、基準点は「+Iになります。

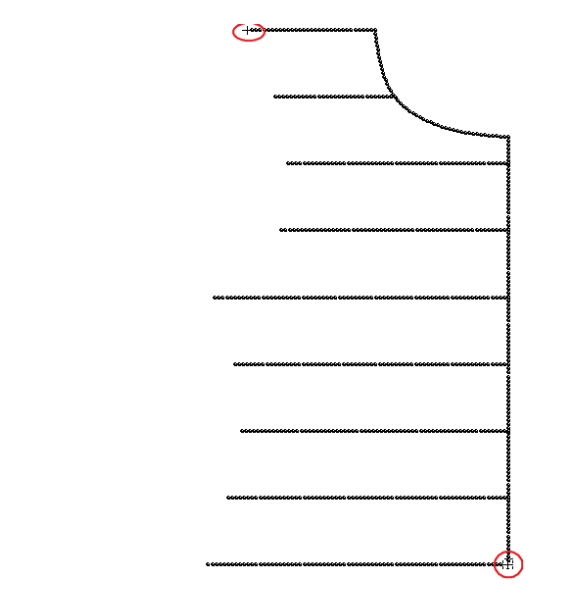

「出力処理」に基準点コマンドが追加されます。次のように表示されます。

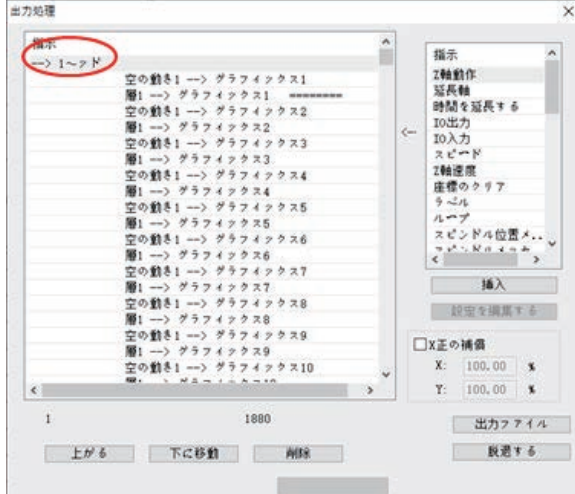

#### (2)基準点の設定をキャンセルする

基準点を選択し、ツールバーにある「基準点に設定する」をクリックして、ポップアップ したダイアログボックスで現在の図形が基準点1として設定をれます を選択しないと、この基準 点 1 をキャンセルできます。または、セットポイントをキャンセルする にチェックを入れると、すべ ての基準点をキャンセルできます。

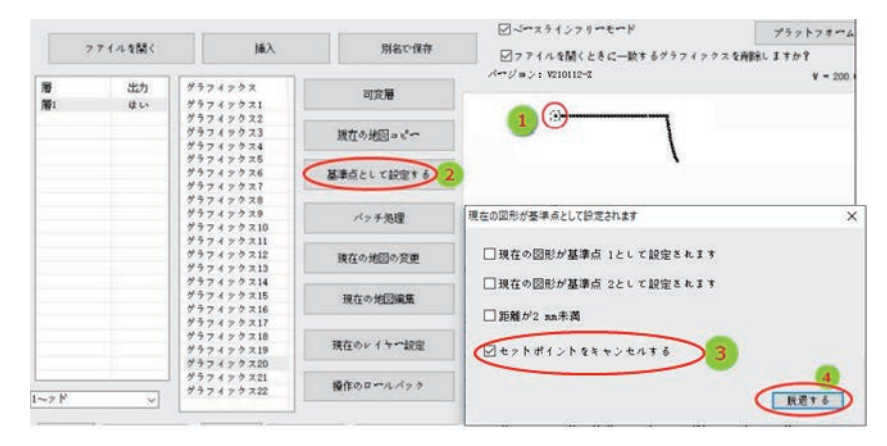

#### <span id="page-33-0"></span>3.2.2 位置合わせ点の設定

特定の操作については、次の図を参照してください。

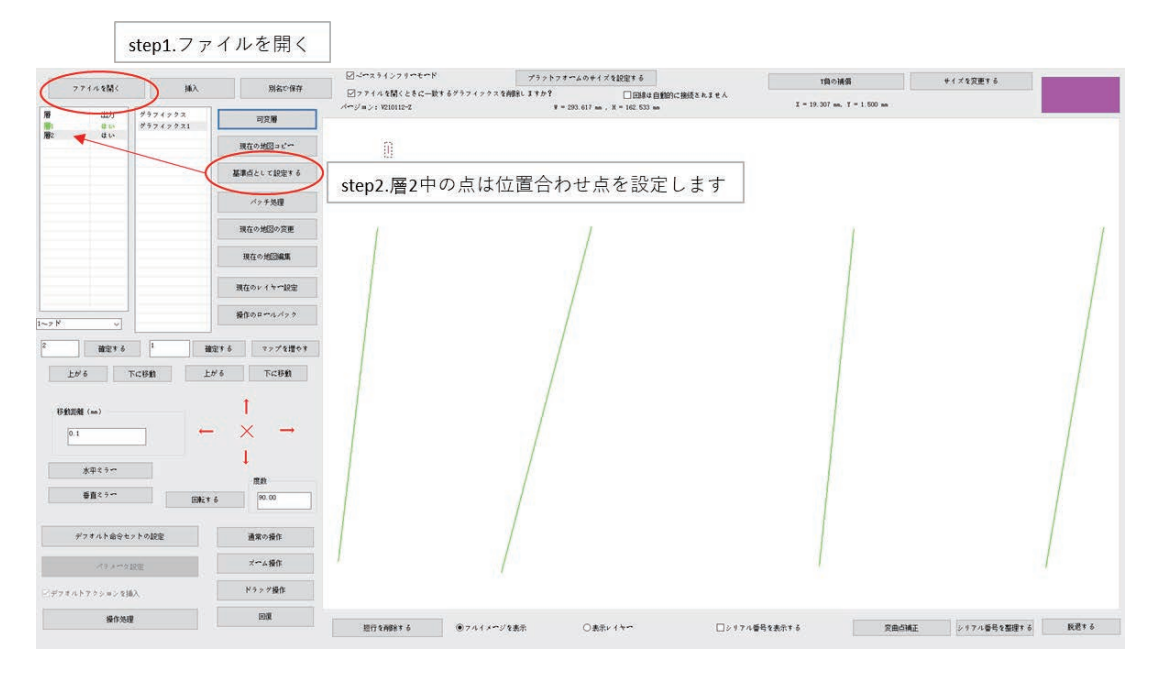

注意:

- 1. 操作中に、ソフトウェアの枠線と図案の位置と実際のテンプレート枠線図案の位置 が一致していることを確認してください。
- 2. テンプレートすりわり開きが小さく、かつテンプレート加工の貼り合せ誤差が大きい 場合、二重基準点がないと、動作中に針がテンプレートに接触し、縫製異常が発生 する可能性があります。

#### <span id="page-34-0"></span>3.3 直線追加ノードと特殊な針ピッチ設定

#### <span id="page-34-1"></span>3.3.1 新しいノードを直線で追加する

縫製模様図形を作るときは、必要に応じて、直線で中間ノードを追加し、特殊な縫製 表示などに使用できます。

操作手順は以下の通りです:

1. <sup>現在の地図の変更</sup>をクリックすると、図形修正ダイアログボックスがポップアップされます。 または「 」-「 」をクリックします。

2.「フォワード」を何度もクリックすると、アイコンが 1 つのノードで前に移動し、直線は デフォルトで A、B の 2 つのノードだけになります。

3.「中間ノードを追加する」をクリックすると、A、B の中間に + が表示されます。

4.「実行する」をクリックすると、「c」に新しいノードが生成されます。

5.「フォールバウク」を何度もクリックすると、新しいノードが生成されるのに成功したこ とがわかります。

3、4 の手順を複数回実行し、複数のノードを追加することができます。

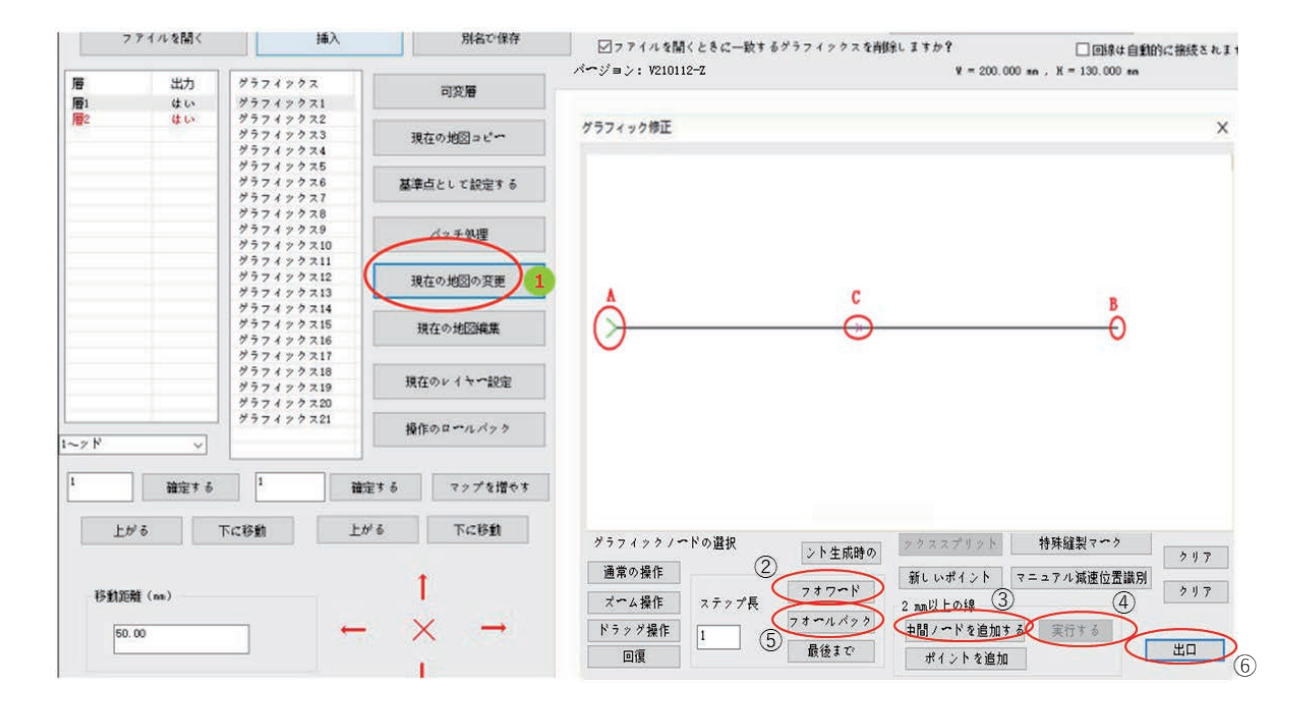

#### <span id="page-35-0"></span>3.3.2 特殊な針ピッチ設定

縫製模様図形を作成する場合、必要に応じて、図形のある区間に特殊な針ピッチを 設定することができます。

操作のプロセスは以下の通りです:

- - ....<br>1. <sup>スッチ処理</sup>をクリックして図形を選択し、<sup>単一画像の変更</sup> をクリックします。

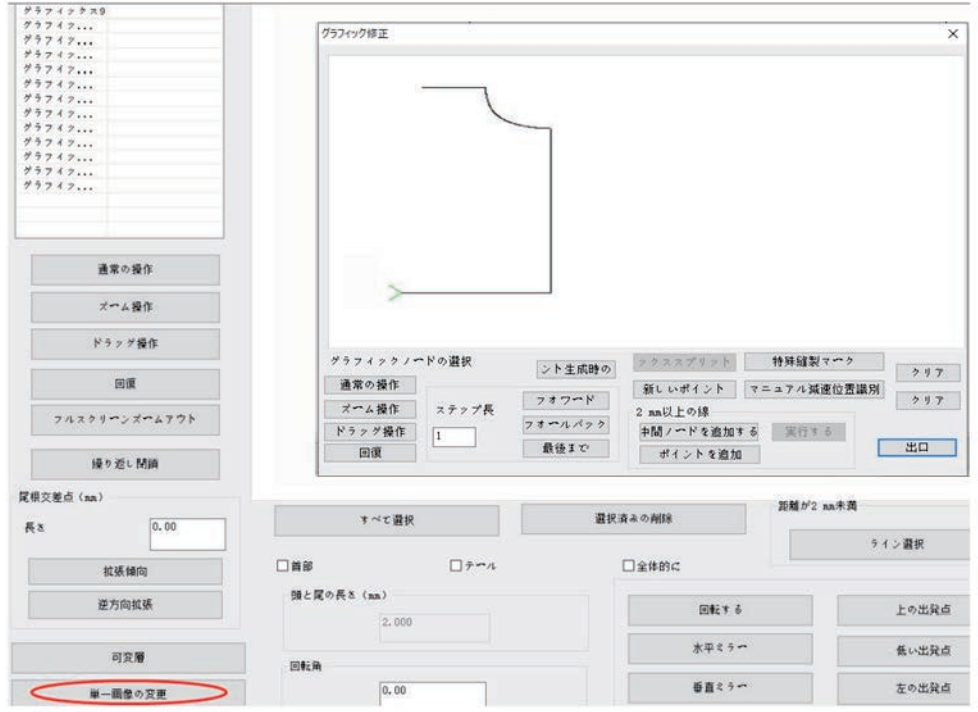

2. マウスを「A」点に移動してダブルクリックすると、緑の矢印が「A」点に移動します。 <sup>特殊経製マーク</sup>をクリックすると、「A」点から図形終了点まで特殊な針ピッチマーク(太くな る)が作成されます。

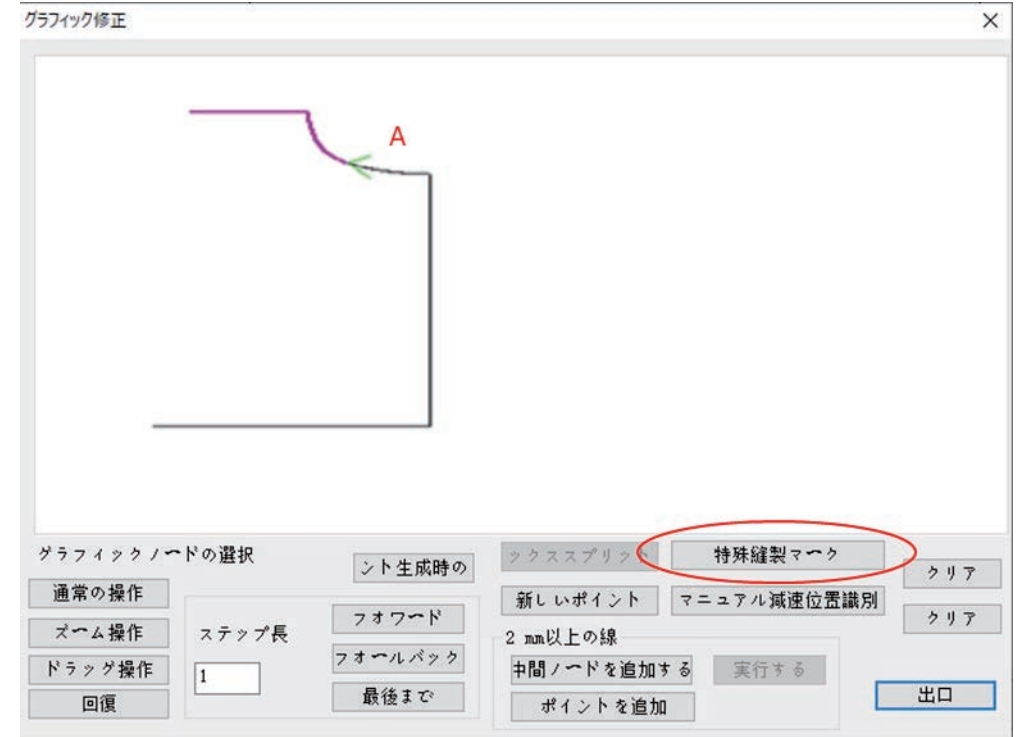

3. 「B」点にマウスを移動してダブルクリックし(B 点にノードがなければ、先にノードを 追加する)、 <sup>特殊経製マヘッ</sup> をクリックすると、A 点からB 点までの特殊な針ピッチマーク(太 くなる)が生成されます。

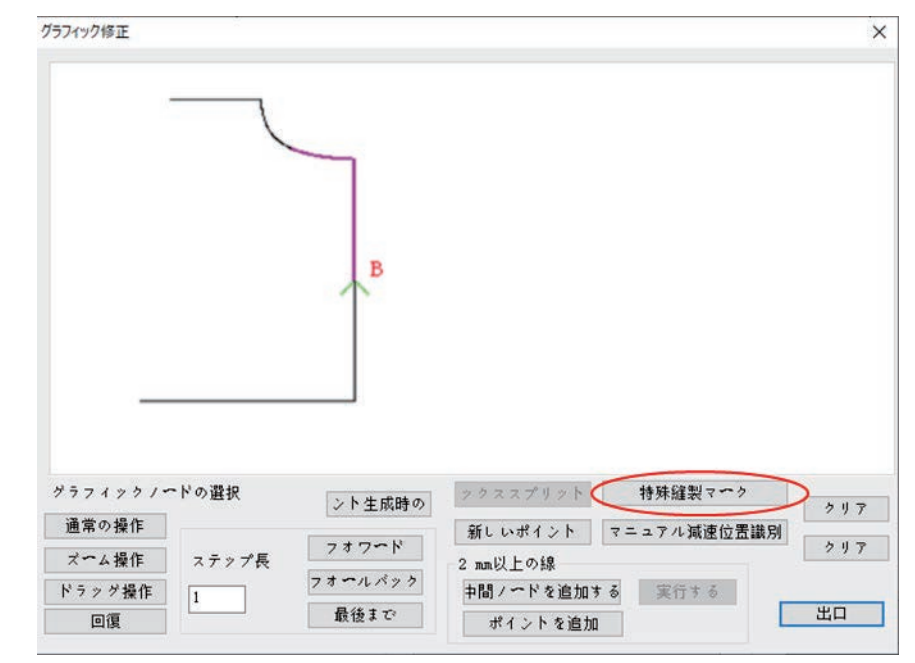

4. 現在のレイヤー設定 をクリックします。

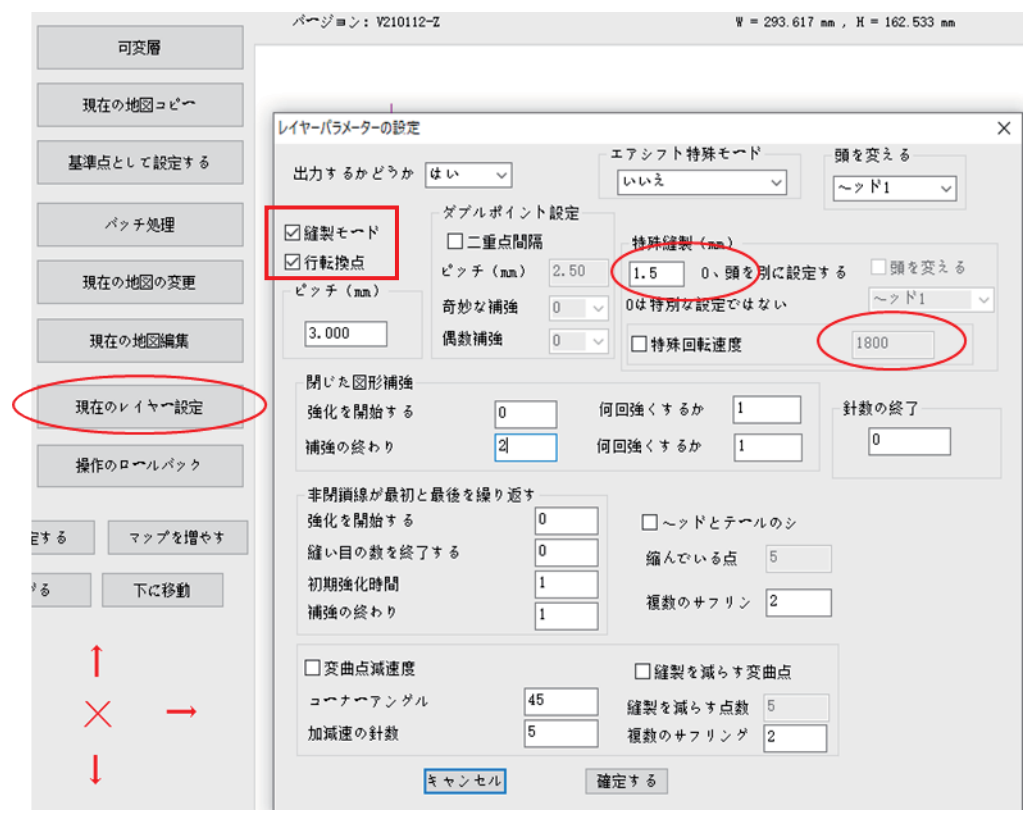

- 5. 特殊継製(ma) のスペースに必要な針ピッチを入力するか、特殊回転速度 を選択して必要 な回転速度を入力します。
- ※ 縫製モード、行転拠点をオンの状態にしてください。

### <span id="page-37-0"></span>3.4 同じ位置に特殊な縫い設定を選択する

縫製図形の編集が完了した後、図形のある区間に特殊な縫いを設定する必要があり、 ロット処理インタフェースに入ります。

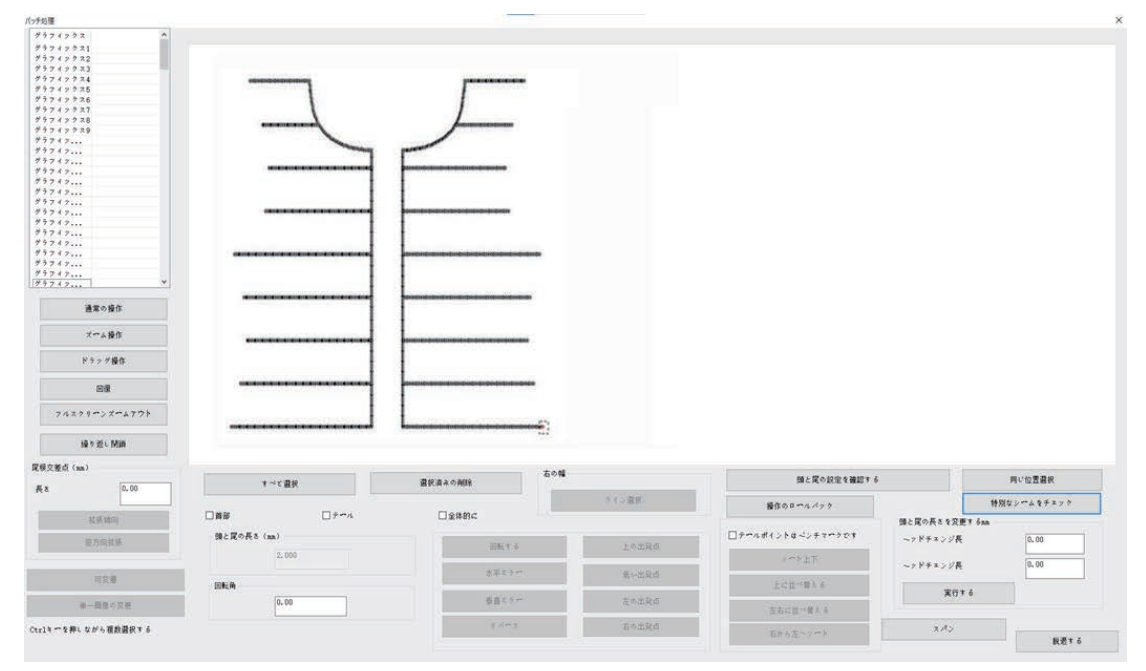

### <span id="page-37-1"></span>3.4.1 同位置で選択する

キーボードの「shift」を押しながら、図形リストの「図形 1」と「図形 33」をクリックして複 数選択するか、図形を直接に選択すると、選択した部分の点が赤くなります。

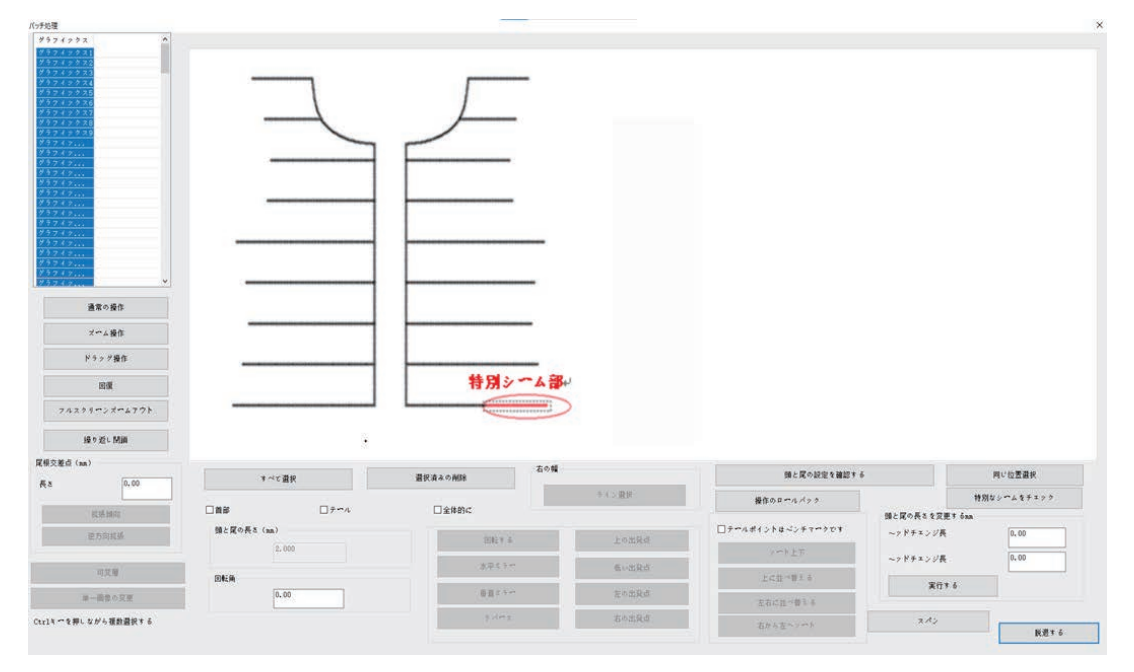

「同位置選択」をクリックすると、選択した点の垂直対称点を選択することができます。

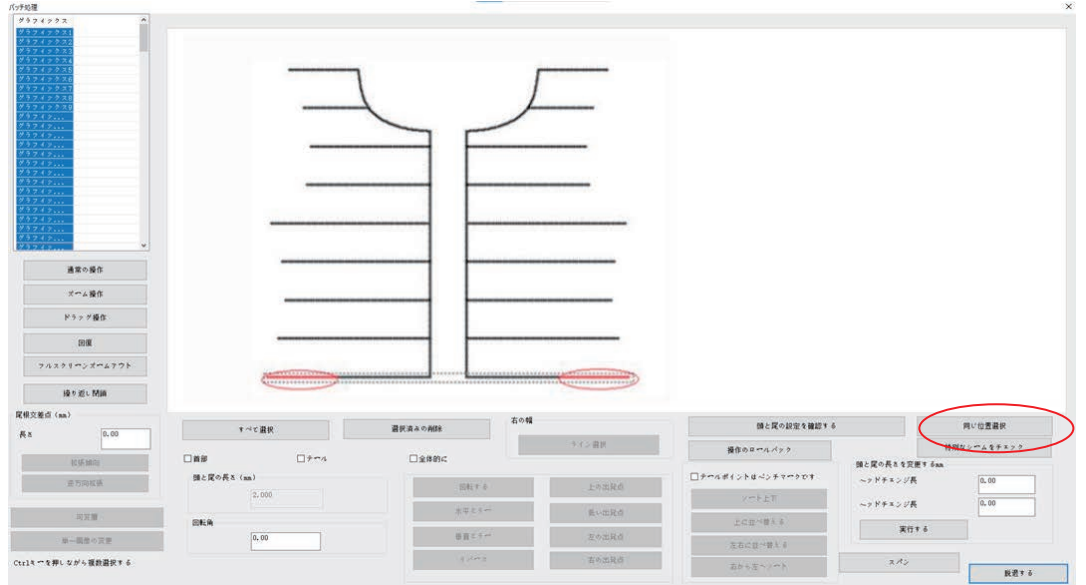

注意:対称的な閉じていない図形だけに対し、同位置選択を行うことができます。

#### <span id="page-38-0"></span>3.4.2 特殊な縫い設定

特別なシームをチェック

をクリックすると、選択した針の補強縫いパターンダイアロ

#### グボックスに入ります。

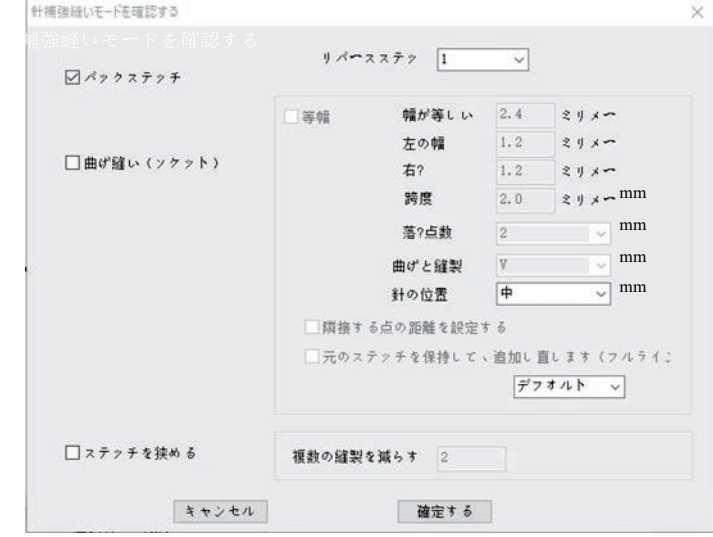

3つの補強縫いパターンがあります。

(1)返し縫い

図バックステッチ にチェックを入れると、選択した点に対して返し縫いが2回行われます。本 章3.1.2「レイヤーパラメータ設定」の返し縫いとは異なり、ここで返し縫いは首尾に限 定されず、どの点でも可能です。[レイヤーパラメータ設定]返し縫いでは、すべての図 形に対し、ロットで首尾に返し縫いを設定することができます。

(2)ジグザグ縫い(閂止め)

「曲げ縫い(ソクァト)にチェックを入れると、選択した点に人字縫い(閂止め)が行われ、多 重縫いが行われます。

(3)伸縮縫い

「ロステッチを狭める」にチスれると、選択した点に対し、針ピッチを縮小する縫製 が行われます。

ジグザグ縫いの詳細を以下に紹介します。

「ジグザグ縫い」にチェックを入れ、ジグザグ縫いの属性を設定します。

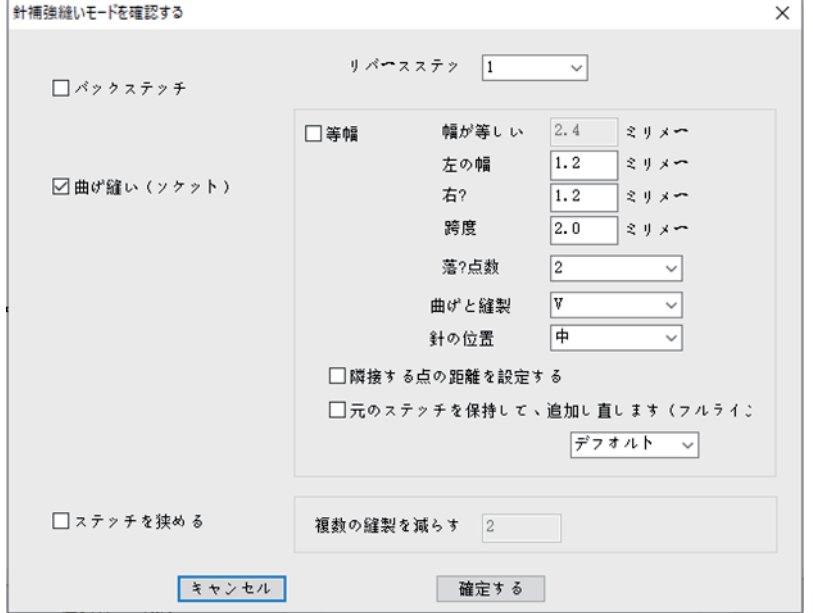

【等幅】:チェックを入れると、ジグザグ縫いの横針ピッチを等幅に設定できます。 または、このオプション前の「√」をキャンセルすると、左幅と右幅の数値を設定できま す。

幅が等しい : 構針ピッチで、ジグザグ縫いが等幅に設定されている場合、ジグザグ縫

いの幅を設定します。入力範囲は0.5~20mmです。 (0.1mmを増量単位とする)

 $^{-\bar x\circ \text{\scriptsize{fg}}\text{\normalsize{}}}$  : 左横の針ピッチで、ジグザグ縫いが等幅に設定されていない場合は、左幅を

設定します。入力範囲は0.5~20mmです。

右の幅| :右横針ピッチで、ジグザグ縫いが等幅に設定されていない場合は、右幅を 設定します。入力範囲は0.5~20mmです。

:ジグザグ縫いのピッチの設定に使用します。入力範囲は0.1~10mm(0.1mmを

増量単位とする)で、実際の有効範囲は0.1mm点の間の針ピッチです。スパンが針ピッ チより小さい場合、針の点が追加されます。

|落ち点数|:1つのジグザグ縫いの先端から次の先端までの針数を設定し、2、3、4の 値を取ることができます。

曲げと縫製 :縫い目データの生成に適しています。ジグザグ縫いの形を選択します。

N形:N字状のジグザグ縫い目を生成します。多重縫です V形:V字状のジグザグ縫い目を生成します。人字縫い(閂止め)です

**李 夏 医** 

上図のパラメータに設定し、「確認」をクリックすると、選択した針のジグザグ縫い目の 設定が完了し、設定後の縫い目は下図のようになります。

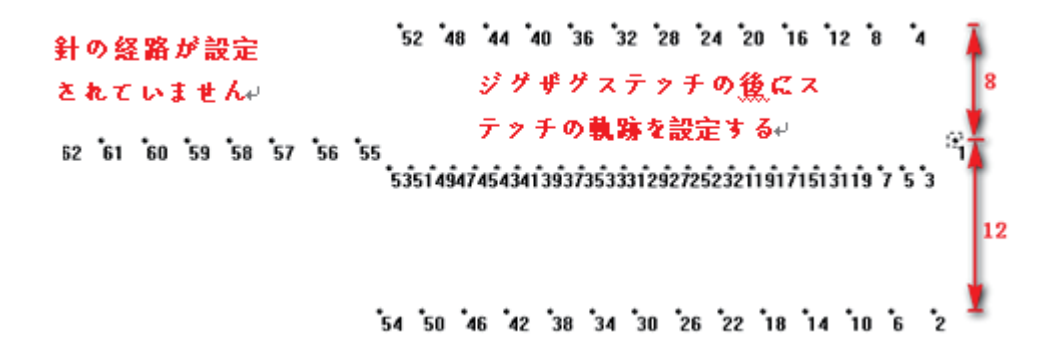

### <span id="page-40-0"></span>3.5 スピンダウンを手動で設定する

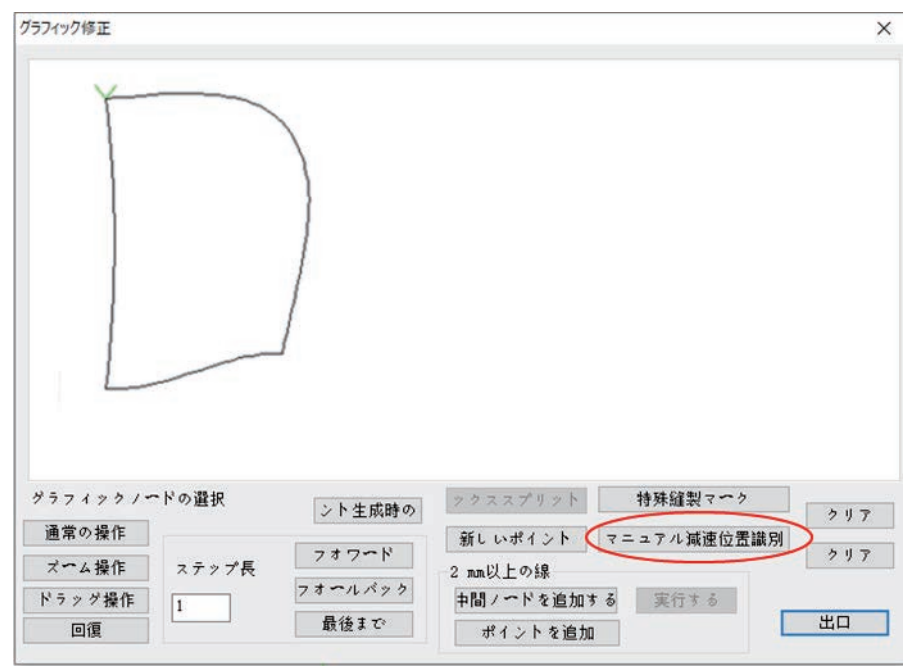

縫製中、必要に応じて、下図のようにグラフ内の特定の点をスピンダウンさせます。

図形上の「スピンダウン 1」の点をマウスでダブルクリックし、マニュアル減速位置識別を クリックします。

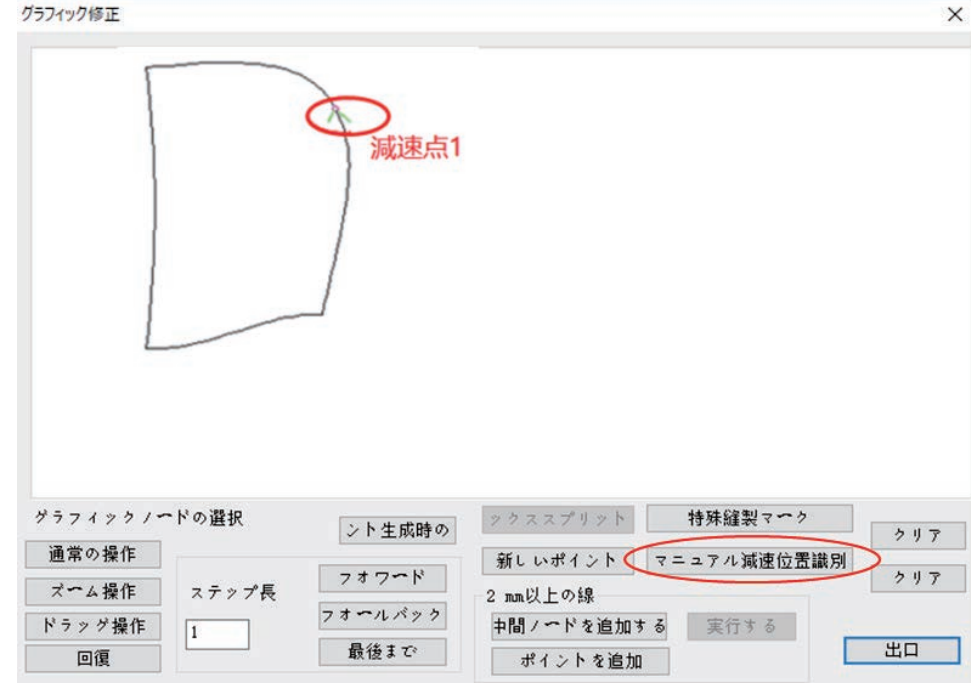

設定すると、「出力コマンド」には、手動のスピンダウン位置に近づいたときに「変曲点 繰り上げ減速」-「変曲点位置」-「変曲点後加速完了」のコマンドがあることがわかりま す。

注意: 図形の開始点をスピンダウン点に設定することはできません。

### <span id="page-41-0"></span>3.6 複数工芸連続作業操作フロー

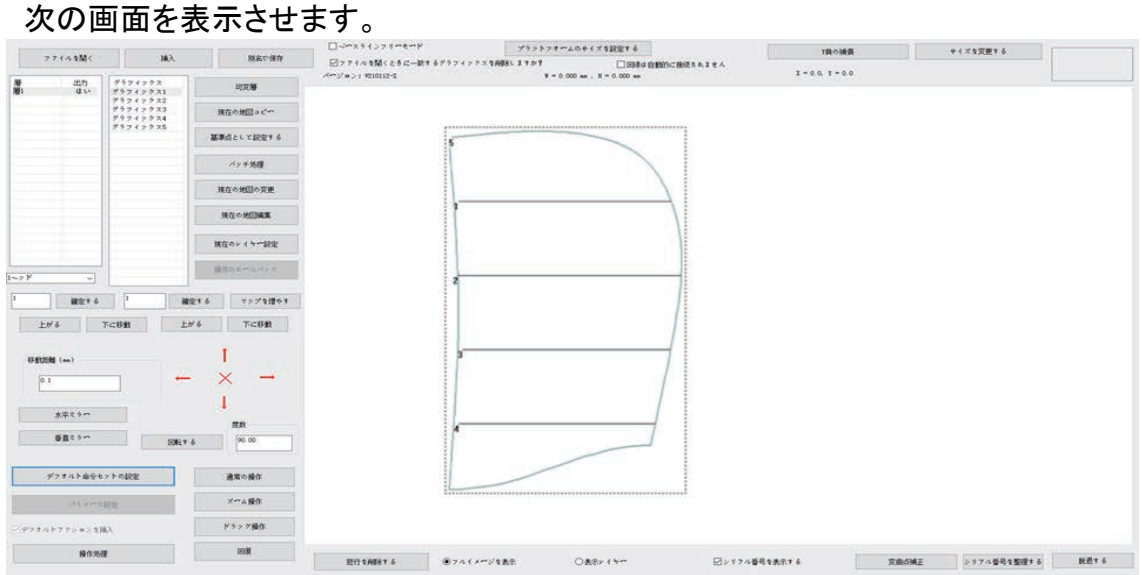

### <span id="page-42-0"></span>3.6.1 縫製-テンプレート-替え-縫製例

プロセス要件に応じて、まずレイヤー1 を縫製し、テンプレートを取り出し、裁断片をつ け直し、次にレイヤー2 を縫製します。

1. 「現在のレイヤー設定」をクリックして、図形を縫製コマンドに編集します。

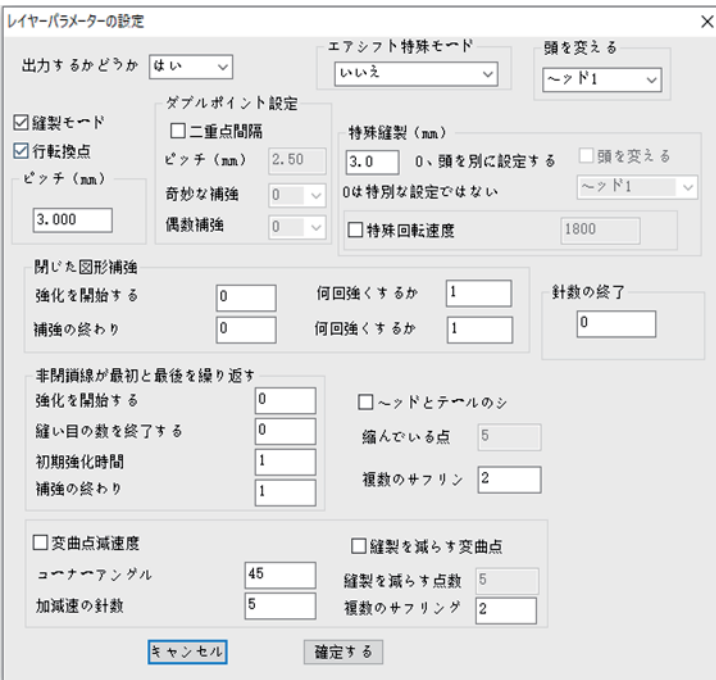

2つのレイヤーを順番にポイントして縫製コマンドを生成します。

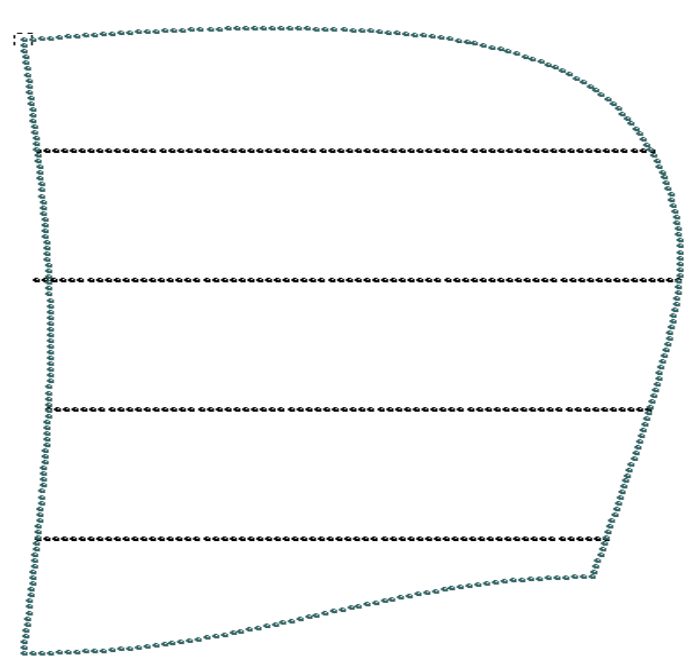

2. 操作処理をクリックすると、「出力処理」インタフェースに入ります。

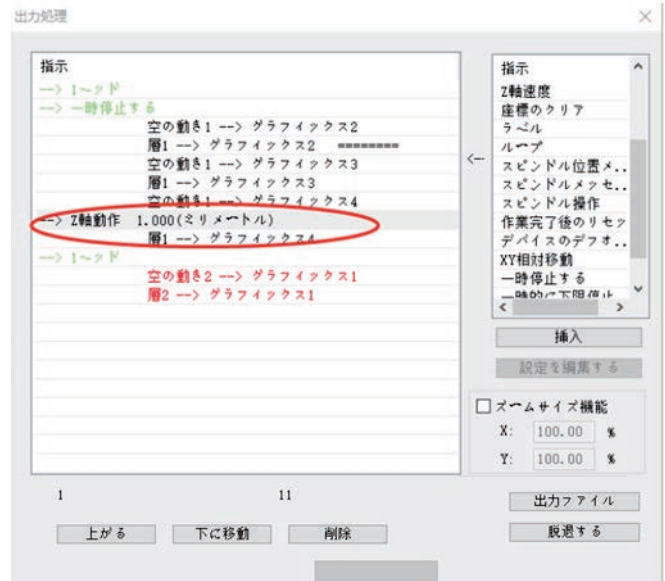

3. 最初のレイヤーの縫製が終了した位置(主軸停止コマンド箇所)にマウスを移動し、 右側の指令である「ディレイ」「原点リセット」、および「上一時停止」を選択し、「挿入」 を選択するか、コマンドをダブルクリックして挿入します。

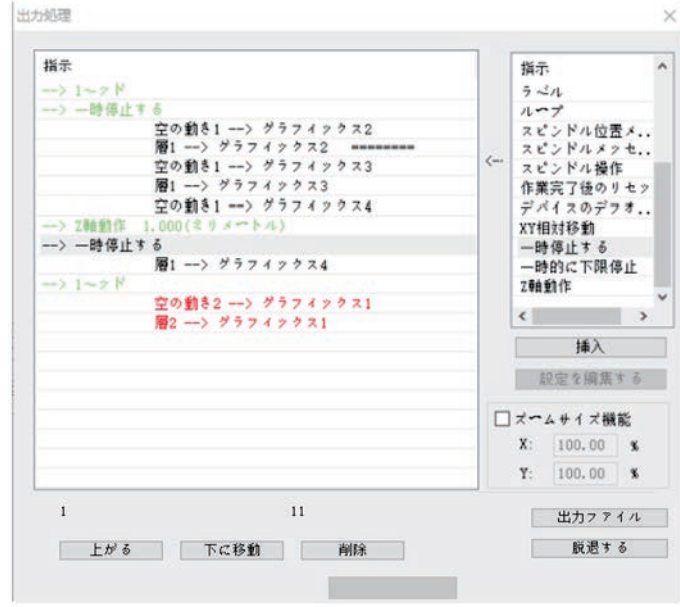

4. 「出力ファイル」をクリックし、保存したい加工ファイル名を入力します。

上記のファイルが最初のレイヤーまで加工された場合、100ms 遅れて原点に戻り、次 のプロセスの準備ができ、完了したら一時停止を押すと、2 番目のレイヤーの加工が 行われます。

注意:手順 3 でコマンドを挿入するとき、右側の「コマンドバー」に必要なコマンドがない 場合は、マウスで「編集コンフィグ」をクリックし、キーボードに「tz 0001」と入力します。 「編集コンフィグ」がグレーから黒に変わり、再びマウスをクリックし、「配置設定」ダイ アログボックスがポップアップされます。

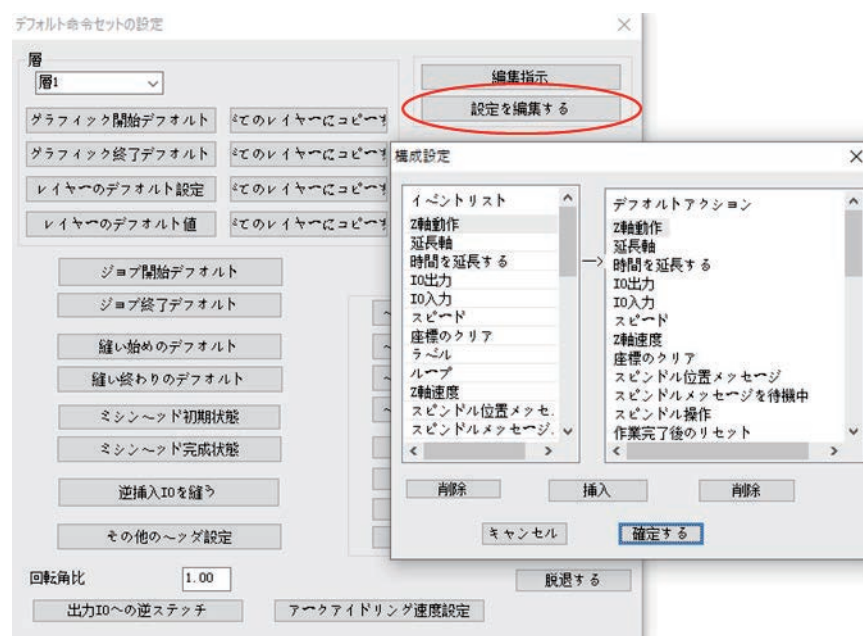

左側に必要なコマンドを選択し、「挿入」をクリックします。

### <span id="page-44-0"></span>3.6.2 縫製後の絵筆の例

プロセス要件に応じて、生地を縫製してから、線を引く作業が行われます。

- (1) 縫製図形をレイヤー1 とします。線を引く図形をレイヤー2 とします。
- (2) レイヤー1 に対し、「レイヤーパラメータ設定」をクリックし、「1 番ミシン頭」を使用するこ とを選択し、「線の回転点」をチェックして縫製点を作成します。(3.1.1 参照)
- (3) レイヤー2 に対し、「レイヤーのパラメータ設定」をクリックし、「2 番絵筆の頭」を使用す ることを選択し、「線の回転点」にチェックを入れないで、「確認」をクリックします。
- (4) 「操作処理」コマンドリストには、絵筆が生成されたコマンドが表示されます。 「出力フ ァイル」をクリックして保存します。

### <span id="page-44-1"></span>3.7 デフォルトの命令セット設定の紹介

ユーザーはこのソフトウェアを使用するときに、デフォルトの命令セット設定を行う必要 はありません。

「デフォルト命令セット」は図形、レイヤー、ジョブ、縫製の開始と終了時に、様々なコマ ンドを挿入して主軸やその他の動作を制御し、柔軟で多様な使用ニーズを実現するた めに使用します。

「デフォルト命令セットの設定」をクリックし、キーボードに「tz0001」と入力します。

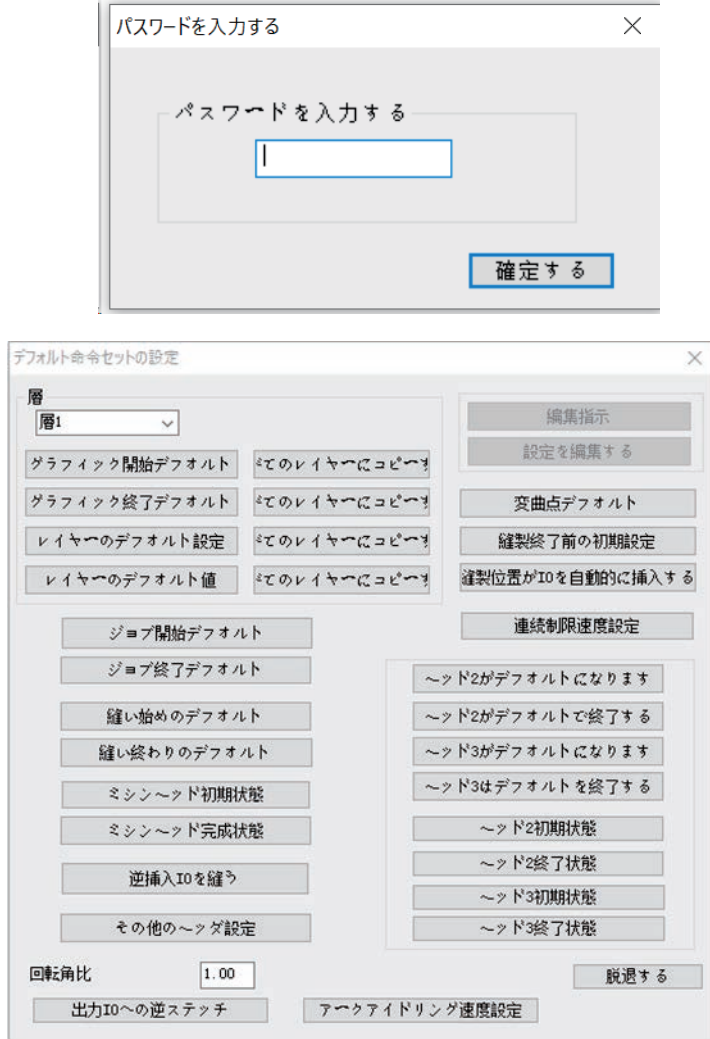

【  $*$ ラフィック開始デフォルト】:選択したレイヤーに対し、各図形を実行する前に実行する必 要があるコマンドです。

【 <sup>グラフィック終了デフォルト</sup>】:選択したレイヤーに対し、各図形を実行した後に実行す るコマンドです。

【 ジョブ開始デフォルト】: 選択したレイヤーに対して、実行前に実行する必要があるコマ ンドです。

【 ジョブ終了デフォルト 】:選択したレイヤーに対し、実行後に実行する必要があるコマン

ドです。

【 <sup>縫い始めのデフォルト 】:ファイル全体のジョブ開始前に実行するコマンドを設定しま</sup> す。

【 <sup>縫い終わりのデフォルト</sup>】:ファイル全体のジョブ終了後に実行するコマンドを設定しま す。

【デフォルト命令セットの顔」:のダイアログボックスの空白部分でマウスをクリックし、キーボ ードに「tz0001」と入力する、「編集指示」と「設定を編集する」機能を起動させます。

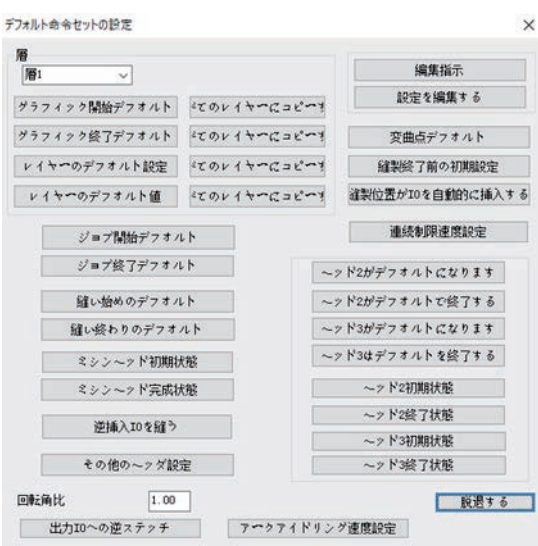

<u>【 <sup>編集指示</sup>】:イベントリストのコマンドを新しいコマンドに組み合わせることができます。</u> 【 <sup>設定を編集する</sup>】:「デフォルトアクション設定」の左側にある「イベントリスト」のコマンド を追加または削除します。

例 1:縫製開始時と縫製終了後に主軸を開閉する必要があるため、縫製開始点と縫 製終了はデフォルトで、主軸の動作を設定する必要があります。

(ソフトウェアがインストールされてから設定されています。ここではプレゼンテーション 機能のみです)

設定縫製開始点の主軸が開いている場合を例にとると、操作手順は以下の通りで す。

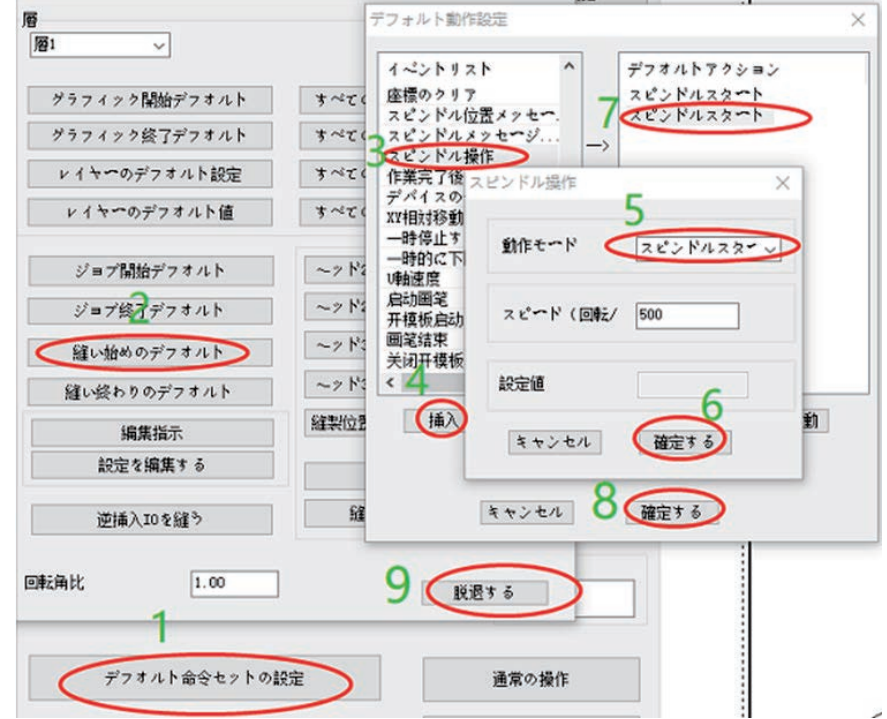

- 1. デフォルト命令セットの設定 をクリックします。
- 2. 縫い始めのデフォルト をクリックします。
- 3~4. 「イベントリスト」の スピンドル操作 をクリックし、「挿入」をクリックします。 または スピンドル操作 ― をダブルクリックします。
- 5~6. スピンドルスタート に設定し、確定する をクリックします。

7~8. 「デフォルト動作」リストに スピンドルスタ<sup>ート</sup> コマンドが追加され、確定する をク リックして操作を完了します。

例 2:設備回路盤(ヘッドボードスペア出力 IO8)の出力にブザーが接続されている場合、 縫製が終わるたびにブザーを 1 秒間鳴らすためには、次のように操作します。 (注意:ここでは仮定として、カスタムコマンドの使用方法について説明します。実際の 回路盤 IO8 は他の機器を接続している可能性がありますので、このように使用しない でください。他の結果を引き起こすかもしれません。)

- 1) 「アラーム音完了」コマンドを追加します。
	- 1. 上記のように、「編集コマンド」機能を起動させます。「編集コマンド」をクリック すると、「デフォルト動作設定」がポップアップされます。
	- 2. 「イベントリスト」で「IO 出力」コマンドをダブルクリックし、「IO スローガン」を 8 に設定し、「レベル」を高にして「確認」をクリックします。 [繰延]コマンドをダブルクリックします。「繰延(ミリ秒)」を 1000 とし、「確認」を クリックします。そのため、出力 IO8 を低くして、コマンドを 50 ミリ秒遅らせま す。
	- 3. 確定する をクリックすると、ポップアップした「カスタムコマンド名を入力してく ださい」に「アラーム音完了」を入力します。

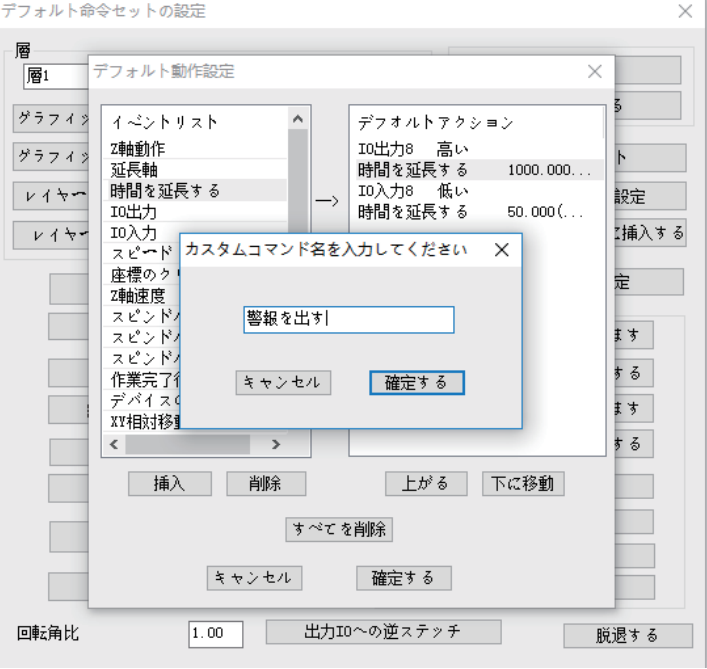

4. 「確定する」をクリックしてカスタムコマンドの追加を完了します。

- 2) 新しく追加したコマンドをデフォルトの動作設定に設定します。
	- 「編集設定」をクリックし、ポップアップした「配置設定」ダイアログボックスにあ る「イベントリスト」で、先ほど追加した「アラーム音完了」コマンドをクリックし、 「挿入」をクリックしてデフォルトの動作に挿入します。「確定する」をクリックし ます。
- 3) 「縫い終了デフォルト」に「アラーム音完了」コマンドを追加します。
	- 「縫い終了デフォルト」をクリックし、ポップアップした「デフォルト動作設定」の左 側にある「イベントリスト」で「アラーム音完了」コマンドをダブルクリックし、「確 定する」をクリックして完了します。

この場合、「操作処理」をクリックすると、「出力処理」コマンドの最後に、先ほど追加し たカスタムコマンド「アラーム音完了」が表示されます。

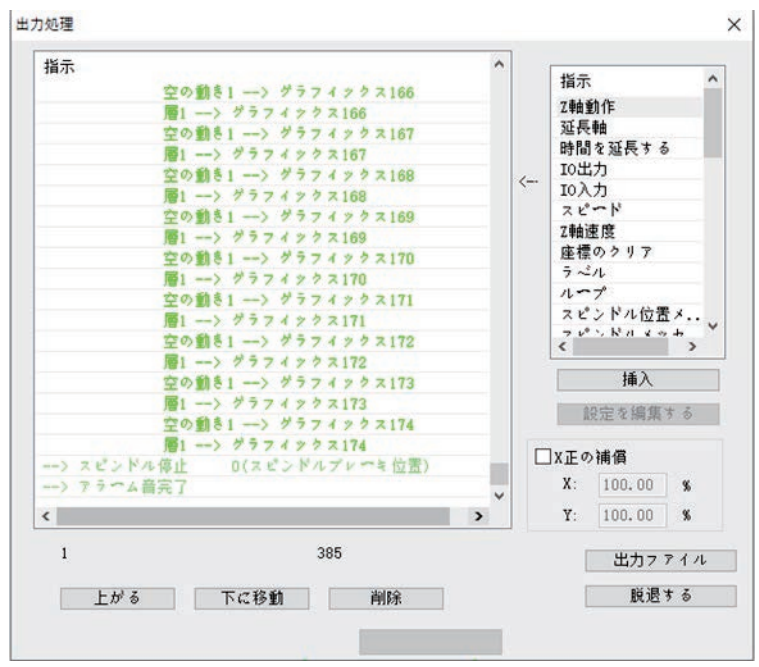

## <span id="page-48-0"></span>3.8 ファイルを開いたときに重ね合わせる図形を削除し、隣接点を 合併するか

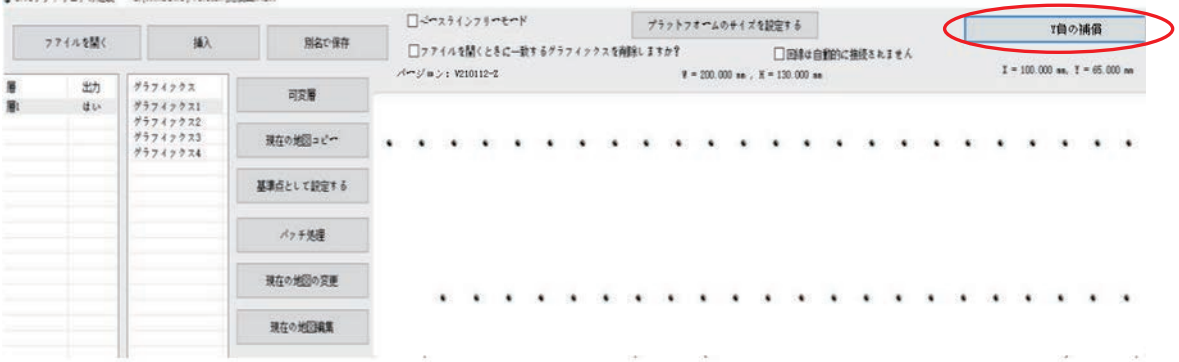

上図のように、図形を開くときに「ファイルを開くときに重ね合わせる図形を削除する」 にチェックを入れると、図面を開くときに重ね合わせる図形はすべて削除され、1 つの 図形のみ表示されます。

上図のように、図形が縫製点に変わったら、隣接点合併をクリックし、下図のように設 定し、全ピッチが 0.3mm 未満(設定可能)の点を一つの点にします。

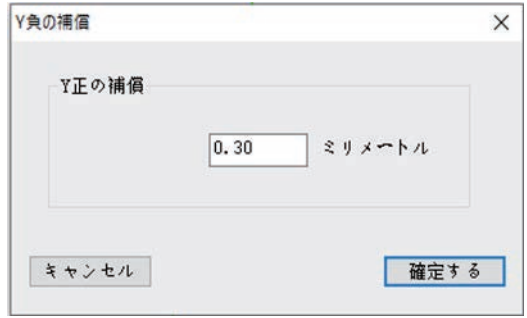

### <span id="page-49-0"></span>3.9 押え高さ設定を追加する

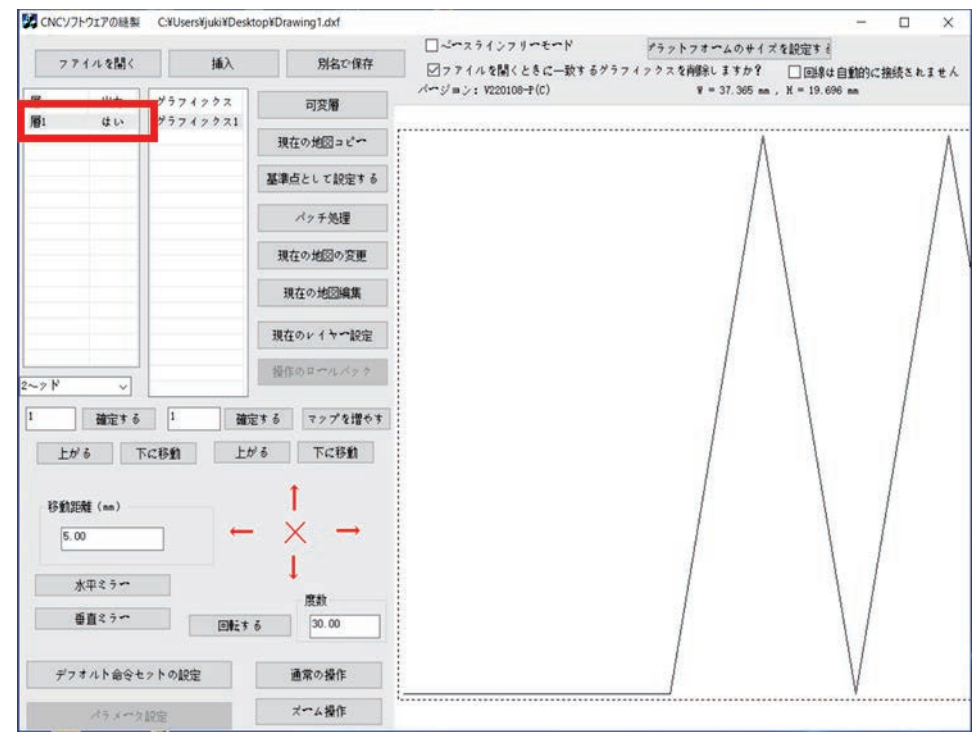

対象の図形を選択し「層 1」をダブルクリックしてください。

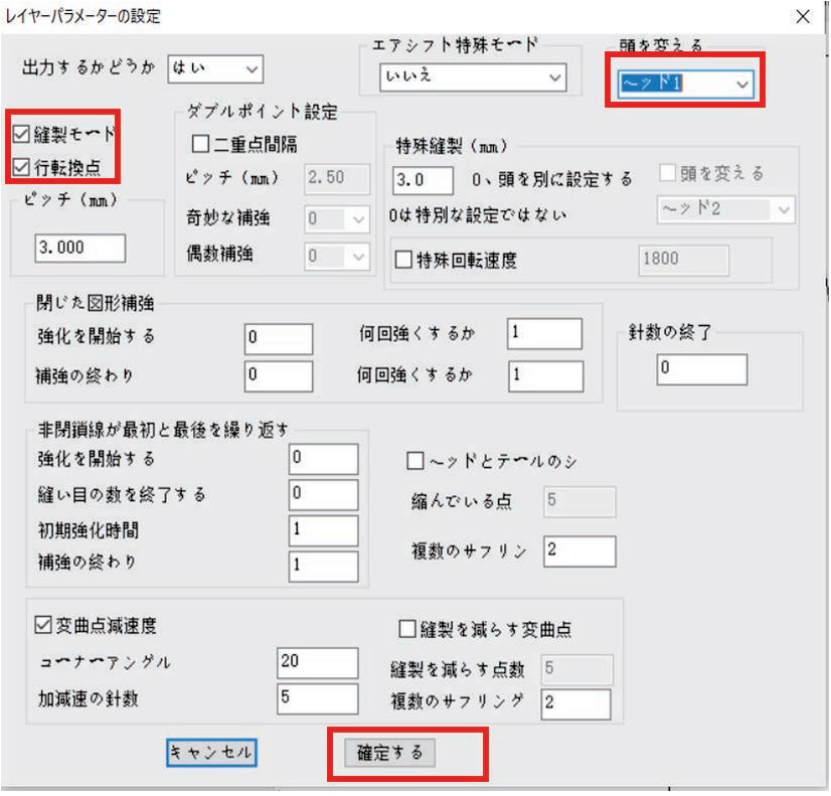

「縫製モード」,「行転換点」をクリックしてください。 「ヘッド 1」を選択してください。 「確定する」をクリックしてください。

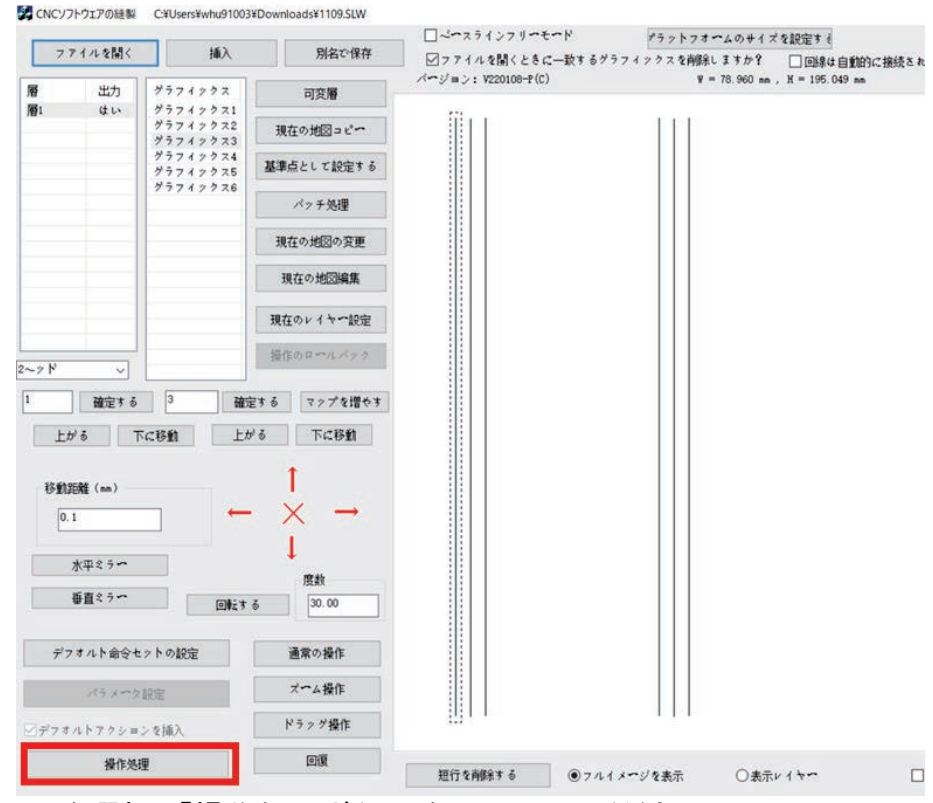

対象の図形を選択し「操作処理ボタン」をクリックしてください。

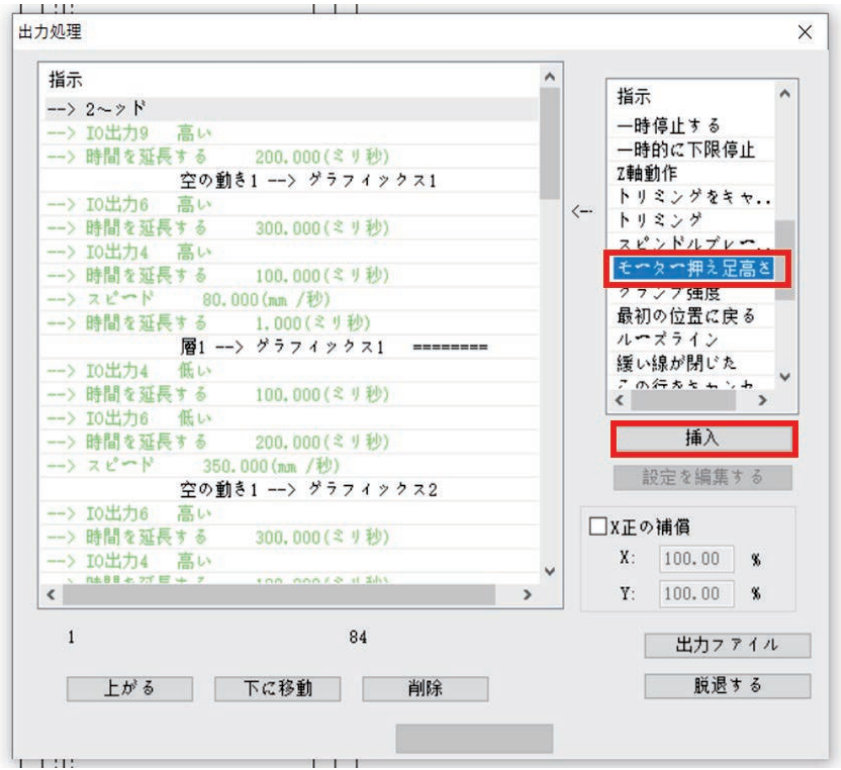

指示リストの中から「モーター押え足高さ」を選択し「挿入」をクリックしてください。

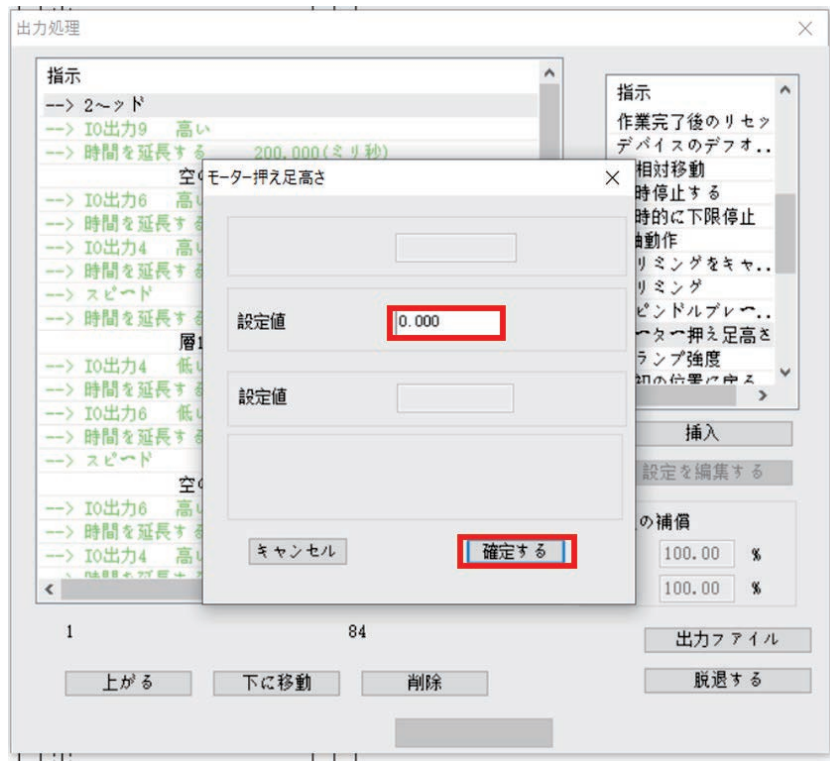

押え高さを入力し「確定する」をクリックしてください。

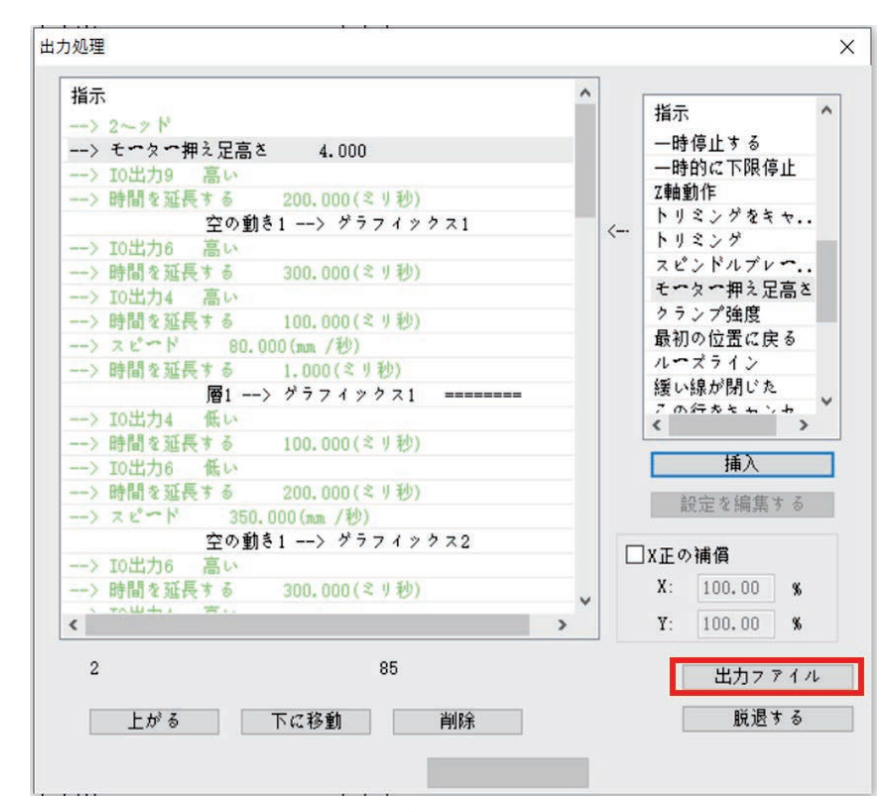

「出力ファイル」をクリックしてファイルを保存してください。

### <span id="page-53-0"></span>付録 1 :イベントリストコマンドの説明

Z 軸運動: Z 軸移動指定距離

U 軸運動: U 軸移動指定距離

繰延: 設備は一時停止し、指定したミリ秒に繰延します。

出力 IO: 設備のあるスペア出力 IO ポートの出力が、高レベルか低レベルかを指定し ます。

入力 IO: 設備のあるスペア入力 IO ポートが、高レベルまたは低レベルを検出するか どうかを指定します。

Z 軸速度: Z 軸動作速度を設定します。

速度: 主軸速度を設定します。

座標クリア: このときの X/Y/Z/U 軸システム内部座標を 0 に設定します。

マーク: マークを挿入した後、マークに循環ジャンプを設定できます。

循環: 循環回数とジャンプマークを設定すると、マークから循環動作が開始されま す。

主軸位置メッセージ:

主軸メッセージを待つ:

主軸操作: 主軸の起動、停止、回転速度設定

機器リセット: 機器が機械原点に戻る

操作方法:

速度モード: 速度縫製モードと通常縫製モードの設定

XY 相対移動:

上一時停止: 縫製終了時に針上一時停止

下一時停止: 縫製終了時に針下一時停止

### 付録 2 :クイック使用入門

<span id="page-54-0"></span>本ソフトウェアの基本的な使用フローを以下に示します。

- (1) ソフトウェアを起動する。
- (2) ファイルを開く

ソフトウェアの右上隅にある「ファイルを開く」をクリックし、AutoCAD や他のソフト ウェアで作成した加工対象ファイルを選択し、DXF、dst、DSB、ai、PLT、tzf などの フォーマットをサポートします。

- (3) 図形の編集とソート この手順はスキップできます。図形を編集する必要がある場合は、本書の第二章 を参照してください。加工経路を最適化して空回り距離を減らすには、図形をソー トする必要があります。詳細は 2.7 と 2.8 項を参照してください。
- (4) 現在のレイヤー設定

「現在のレイヤー設定」をクリックすると、「レイヤーパラメータ設定」ダイアログボ ックスに入ります。3.1.1 の図のパラメータに設定し、「確認」をクリックします。作図 エリアの図形が縫い目に変わります。詳細は 3.1.1 項を参照してください。

(5) 基準点設定

この手順はスキップできます。詳細は 3.2 項を参照してください。

(6) 操作処理

「操作処理」をクリックして「出力処理」ダイアログボックスに入ると、ダイアログボ ックスの左側に加工コマンドがあります。「出力ファイル」をクリックし、ポップアップ ダイアログボックスにファイル名を入力し、「保存」をクリックします。

(7) 先ほど保存した HLW サフィックスファイルを U ディスクにコピーし、機器にコピーす ると加工できます。